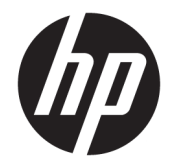

HP PageWide Pro 750 및 MFP 772/777 HP PageWide Managed P75050 및 MFP P77740/P77750/P77760

현장 설치 가이드

#### 저작권 및 라이센스

© Copyright 2017 HP Development Company, L.P.

저작권법에 의해 허용되는 경우를 제외하고 는, 사전 서면 허가 없이 복사, 수정 또는 번역 하는 것을 금합니다.

본 문서의 내용은 사전 통보 없이 변경될 수 있습니다.

HP 제품과 서비스에 대한 보증은 오직 제품 및 서비스와 함께 제공되는 명백한 보증서만 을 근거로 합니다. 문서의 어떤 내용도 추가 적인 보증을 구성하는 내용으로 해석되어서 는 안됩니다. HP는 이 문서에 포함된 기술이 나 편집 오류 또는 누락에 대해 어떠한 책임 도 지지 않습니다.

Edition 1, 5/2017

#### 상표 정보

Microsoft®, Windows®, Windows® XP 및 Windows Vista®는 Microsoft Corporation의 미국 등록 상표입니다.

# 녹차

### 1 이 프린터 정보

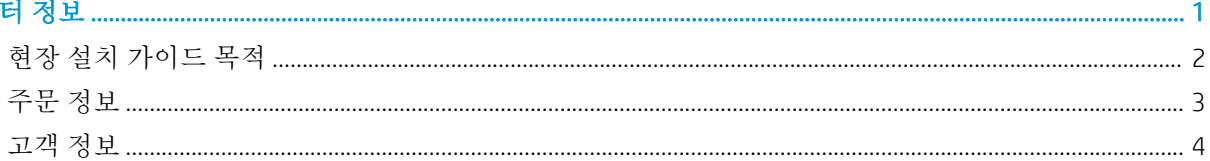

## 

### 

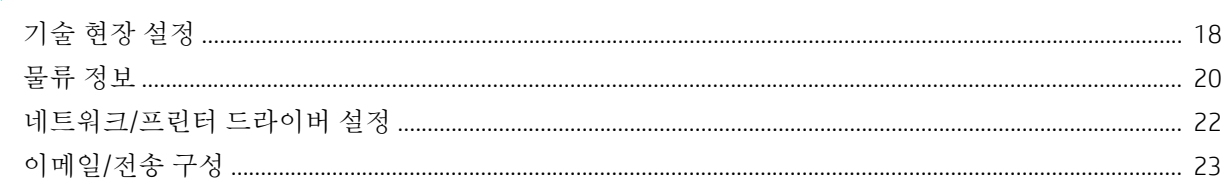

### 4 사양....

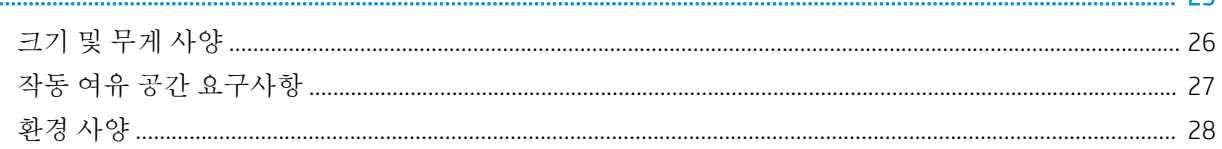

## 

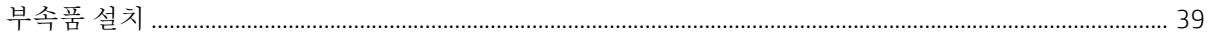

25

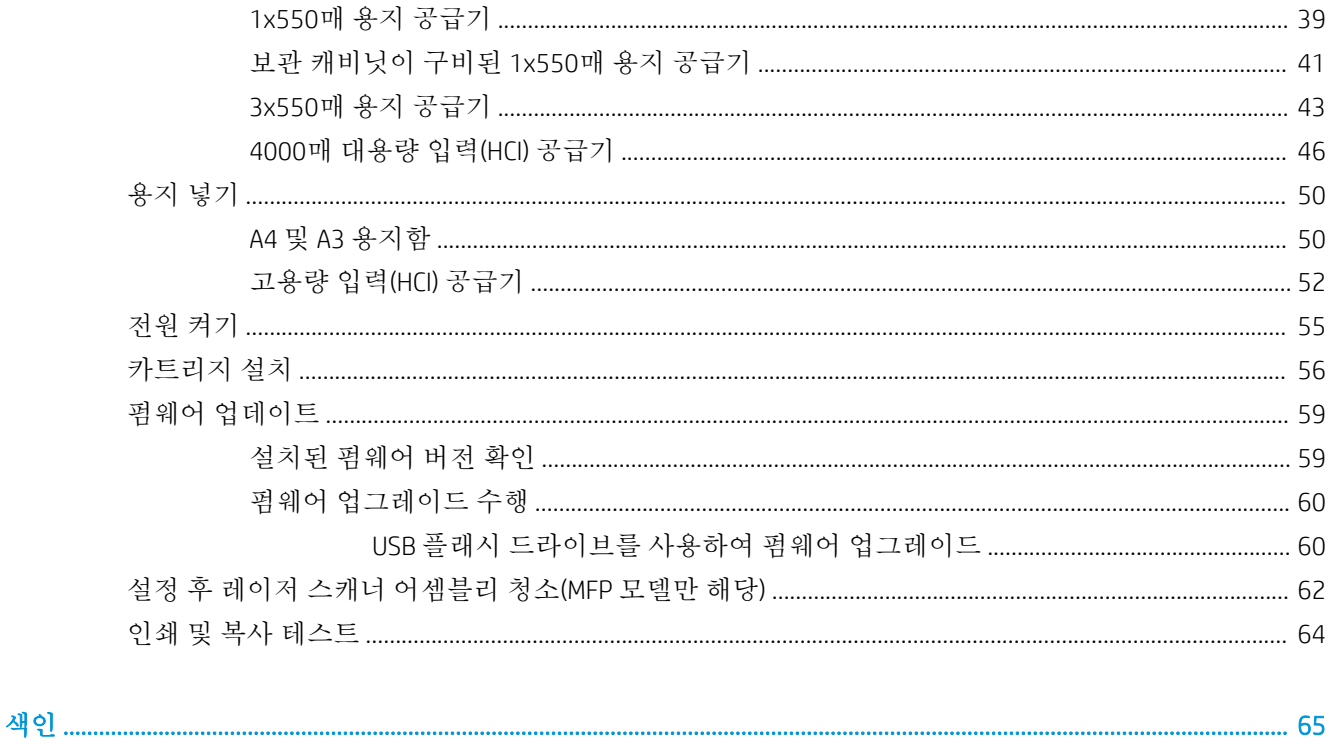

# <span id="page-4-0"></span>1 이 프린터 정보

- $-$  현장 설치 [가이드](#page-5-0) 목적
- [주문](#page-6-0) 정보
- [고객](#page-7-0) 정보

## <span id="page-5-0"></span>현장 설치 가이드 목적

모든 필요한 현장 정보를 식별하고 설치하기 위해 이 현장 설치 가이드(OSIG)를 사용하여 고객 현장을 평 가하고 프린터를 구성 및 준비할 수 있습니다. 미리 문제를 해결하여 현장이 설치 준비가 되었는지 확인 합니다. OISG에는 다음 현장 요구 사항에 대한 정보 수집이 포함됩니다.

- 공간
- $\bullet$  설정
- 전원
- 펌웨어 업그레이드

고객(또는 필요한 경우, 현장 기술자)은 이 OSIG의 정보 양식의 모든 질문에 대답하고 체크리스트 양식을 작성하는 것이 좋습니다. 이러한 질문과 체크리스트 양식은 실망스러운 고객 경험을 방지하는 데 도움 이 됩니다. 이러한 질문과 체크리스트에서 제공하는 정보 없이 프린터를 설치하는 것은 권장되지 않습 니다.

고객이 이 정보의 제공을 거부하는 경우 기술자는 프린터 배송 및 설치 과정에 영향을 미칠 수 있는 결 과를 고객에게 알려야 합니다. 설치 현장이 프린터 및 서비스 공간 요구 사항을 맞출 수 있는지 검증하는 것이 매우 중요합니다.

일부 정보 양식 질문 및 체크리스트 양식은 선택 사항으로 표시되어 있습니다. 그러나 최대한 완벽하게 워크북을 작성하도록 해야 합니다.

# <span id="page-6-0"></span>주문 정보

## 표 1**-**1제품 및 부속품

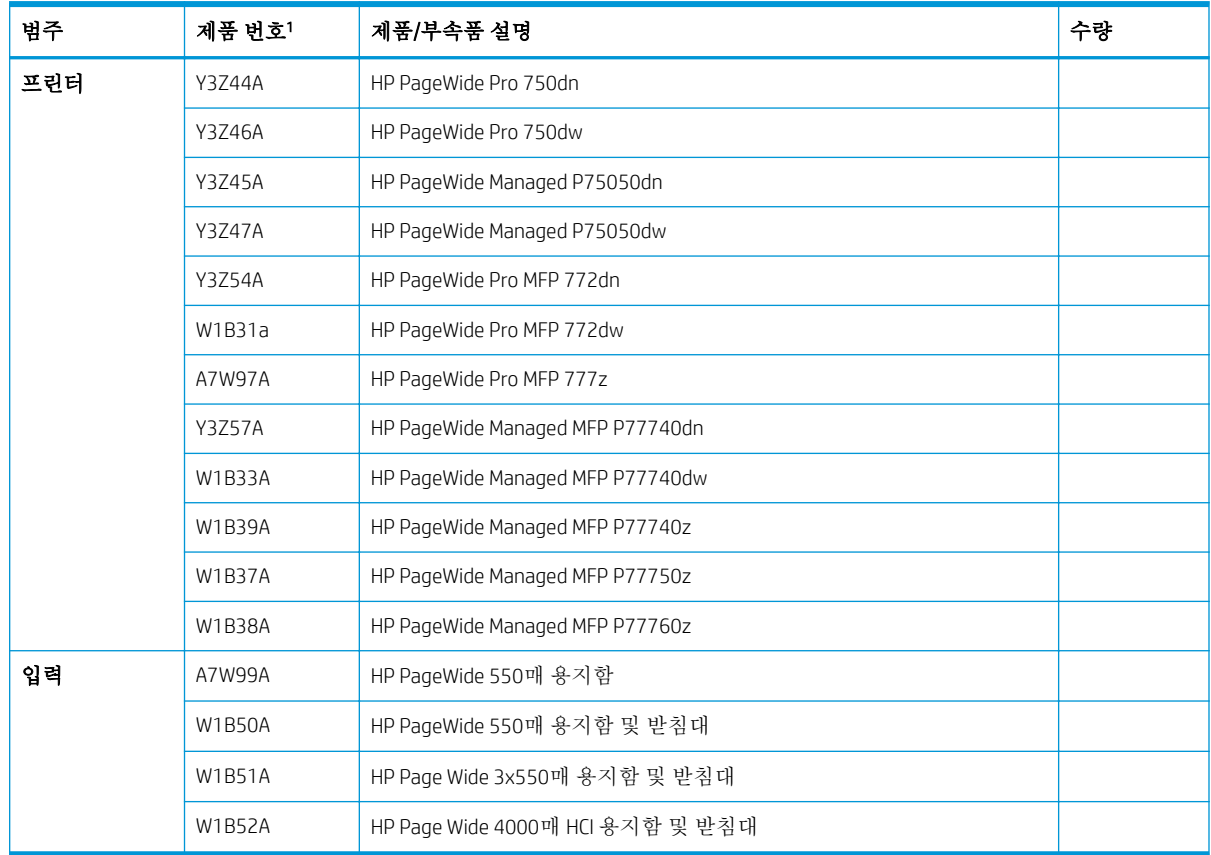

<sup>1</sup> 제품 번호 끝: A = NA, B = EMEA, C = LAR, D = AP

# <span id="page-7-0"></span>고객 정보

### 표 1**-**2고객 정보

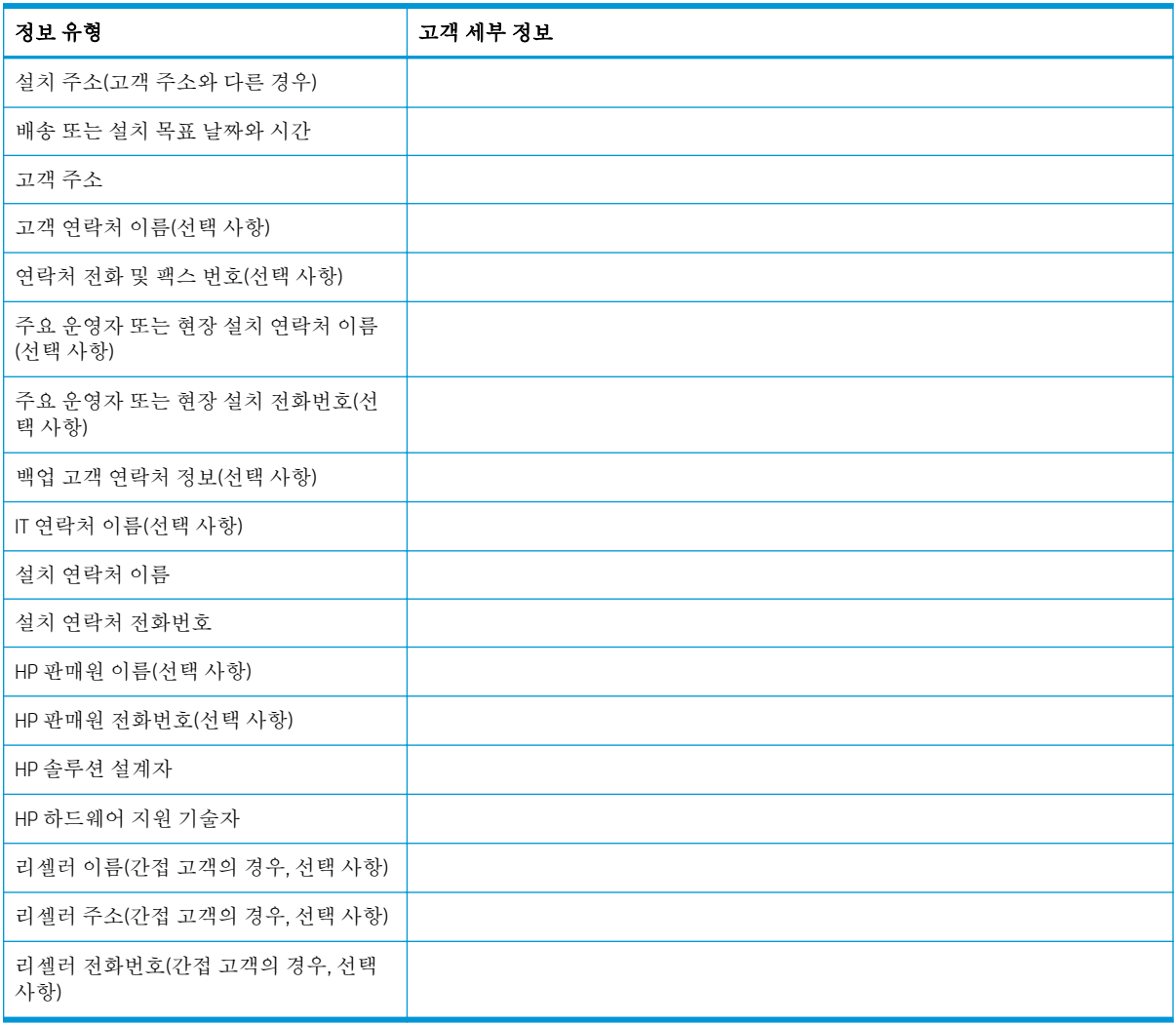

# <span id="page-8-0"></span>2 구성

● [구성](#page-9-0) 옵션

# <span id="page-9-0"></span>구성 옵션

## HP PageWide Pro 750(트랜잭션)

## 표 2**-**1HP PageWide Pro 750(트랜잭션)

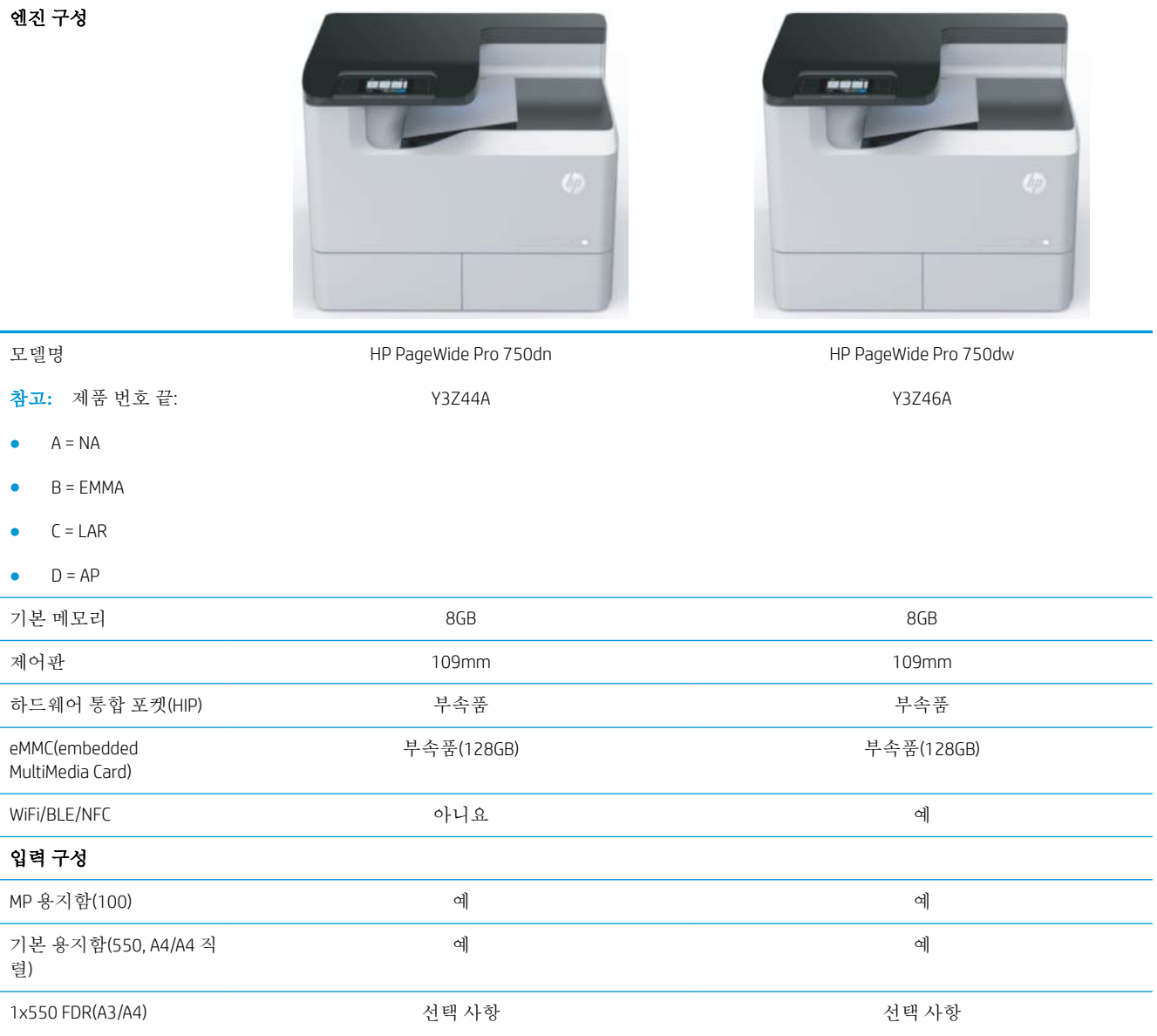

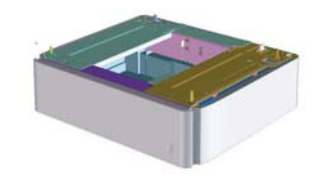

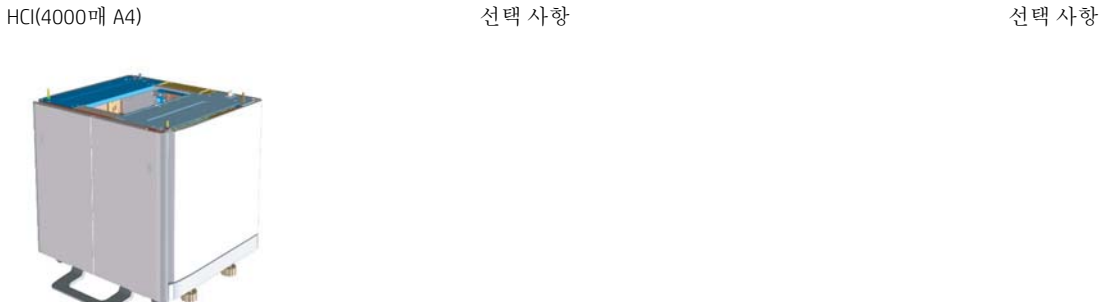

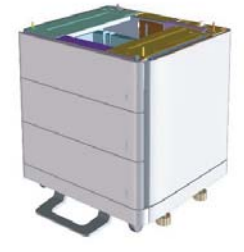

3x550 스탠드(A3/A4) 선택 사항 선택 사항

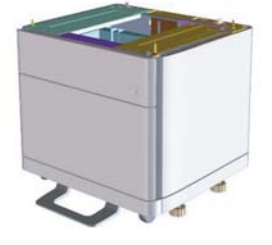

보관 캐비닛이 구비된 1x550 스탠드(A3/A4)

엔진 구성

선택 사항 선택 사항

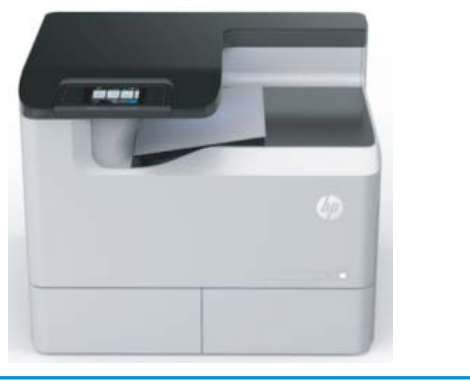

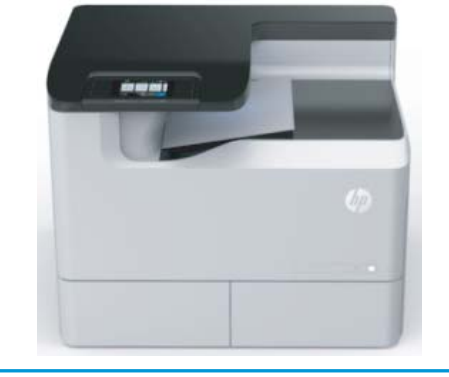

표 2**-**1HP PageWide Pro 750(트랜잭션) **(**계속**)**

## <span id="page-11-0"></span>HP PageWide Pro 75050(관리)

## 표 2**-**2HP PageWide Pro 75050(관리)

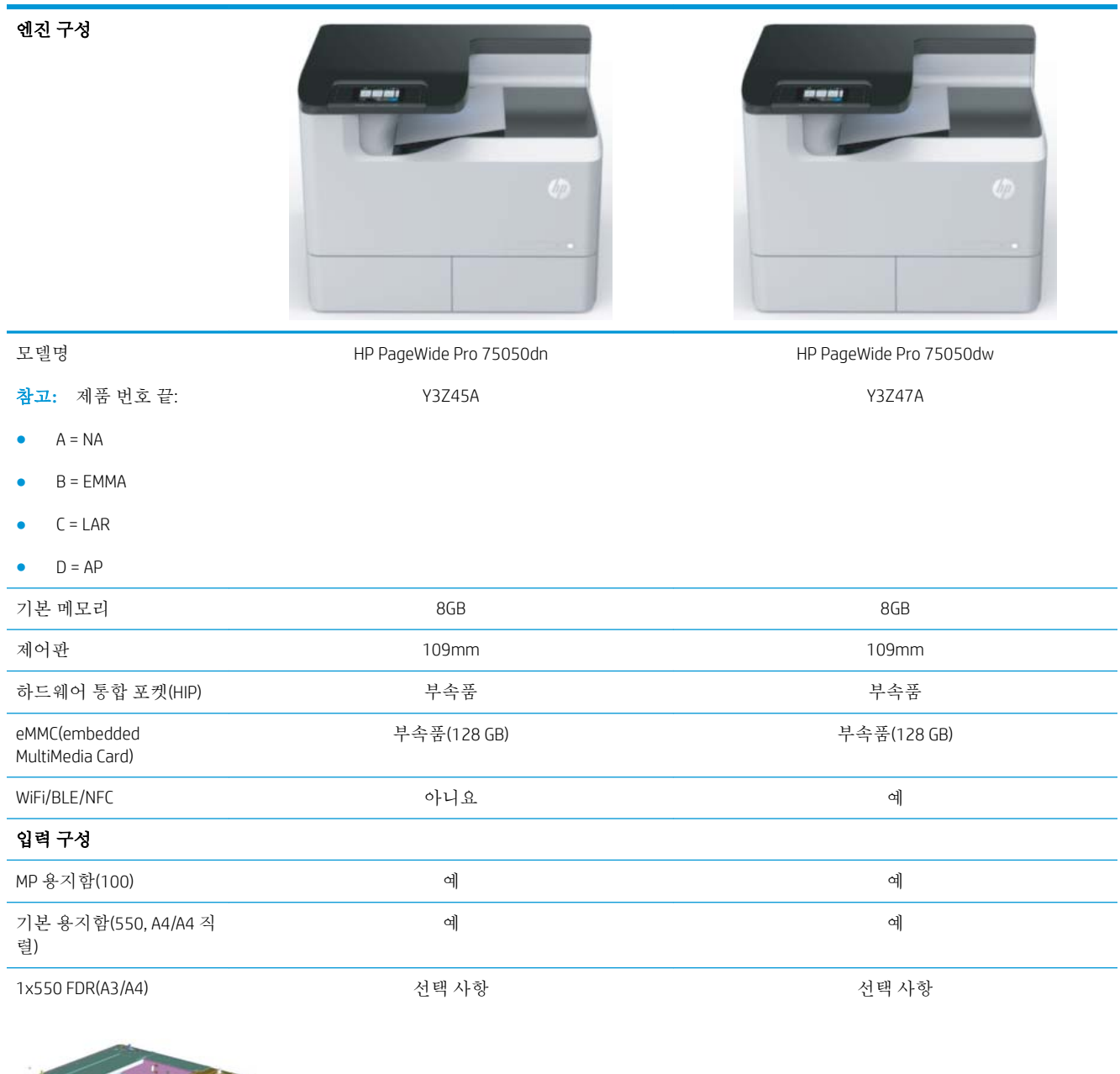

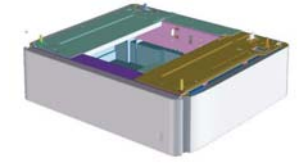

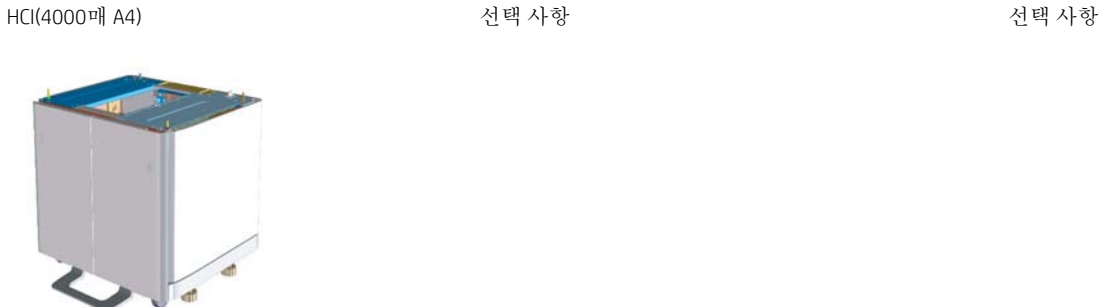

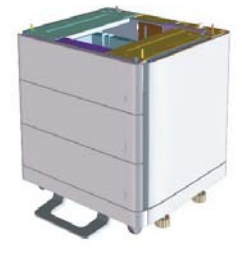

3x550 스탠드(A3/A4) 선택 사항 선택 사항

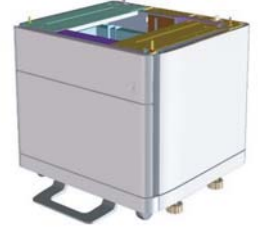

표 2**-**2HP PageWide Pro 75050(관리) **(**계속**)**

보관 캐비닛이 구비된 1x550 스탠드(A3/A4)

엔진 구성

선택 사항 선택 사항

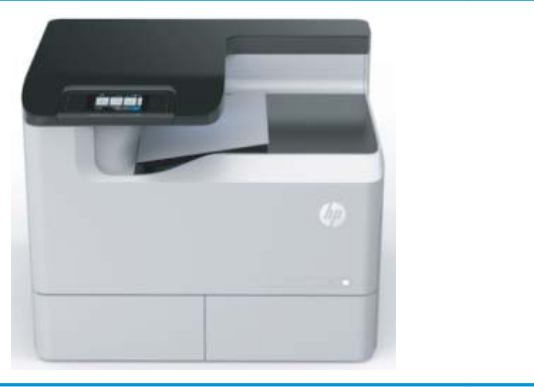

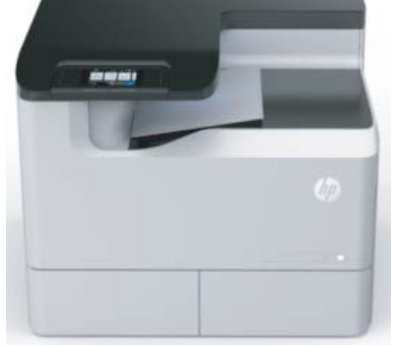

## <span id="page-13-0"></span>HP PageWide Pro MFP 772/777(트랜잭션)

## 표 2**-**3HP PageWide Pro MFP 772/777(트랜잭션)

엔진 구성

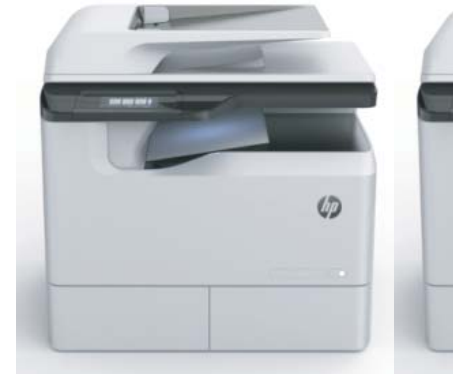

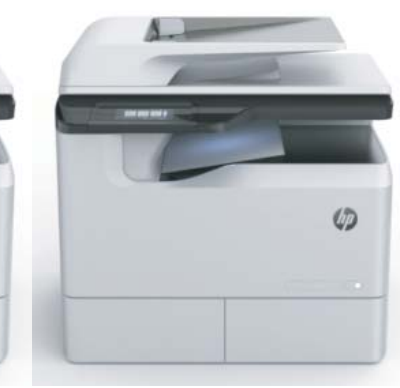

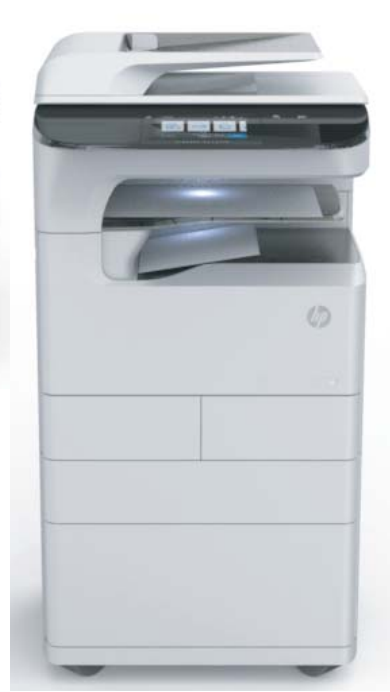

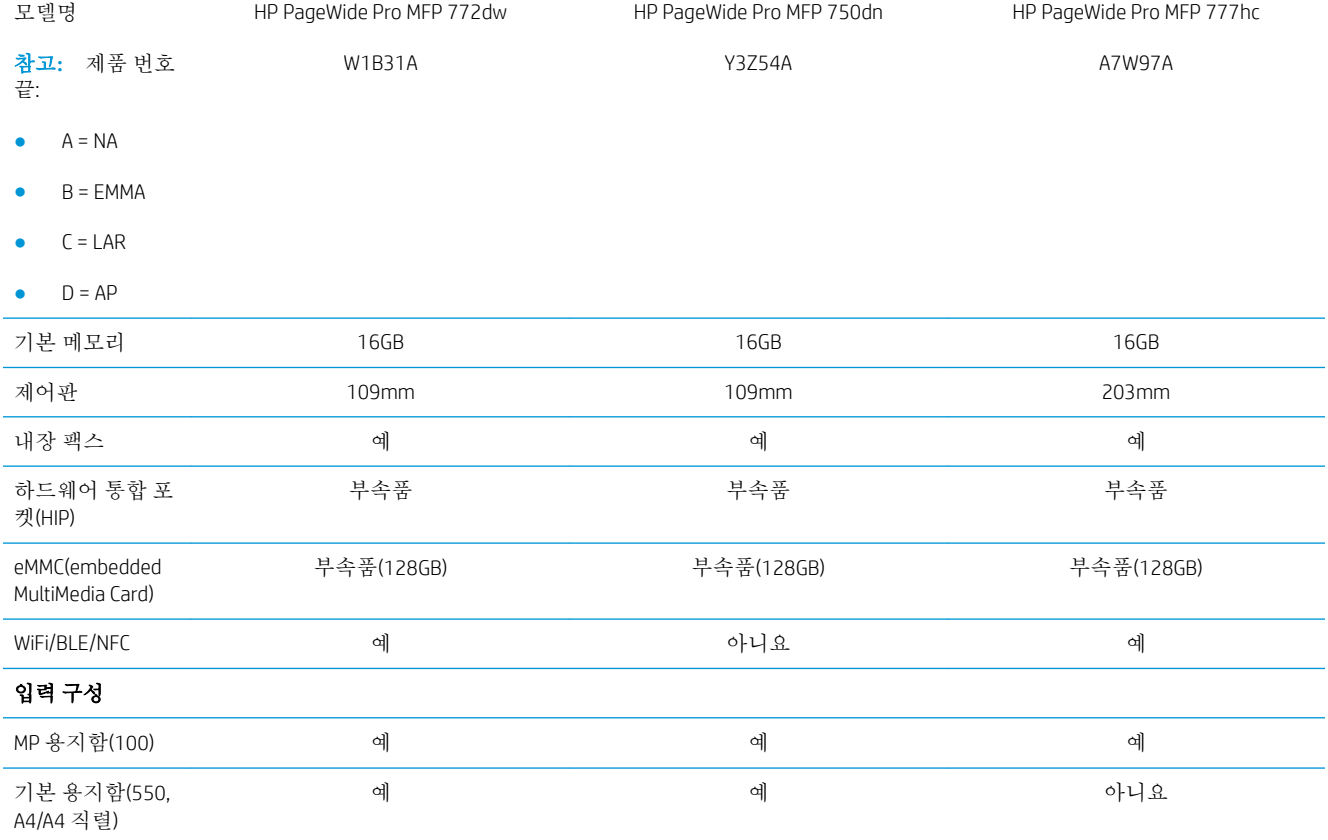

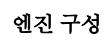

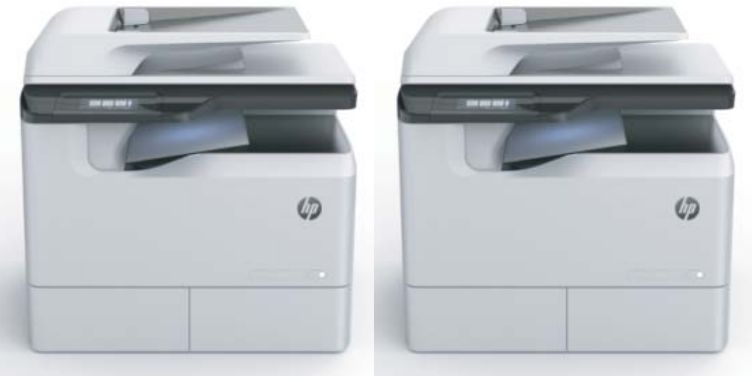

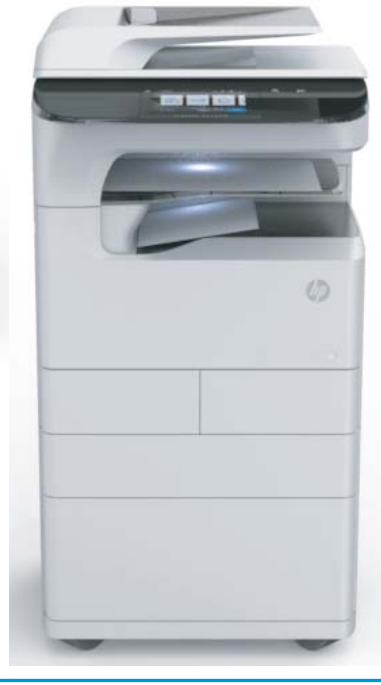

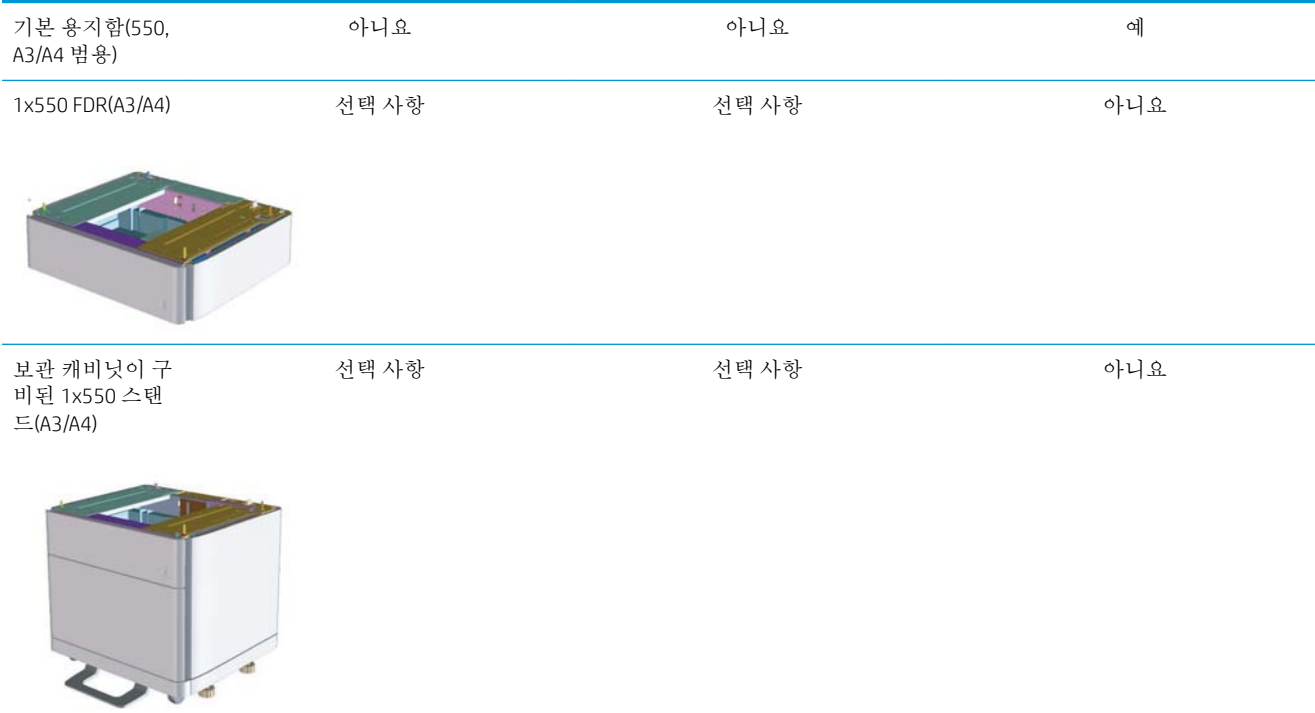

### 표 2**-**3HP PageWide Pro MFP 772/777(트랜잭션) **(**계속**)**

엔진 구성

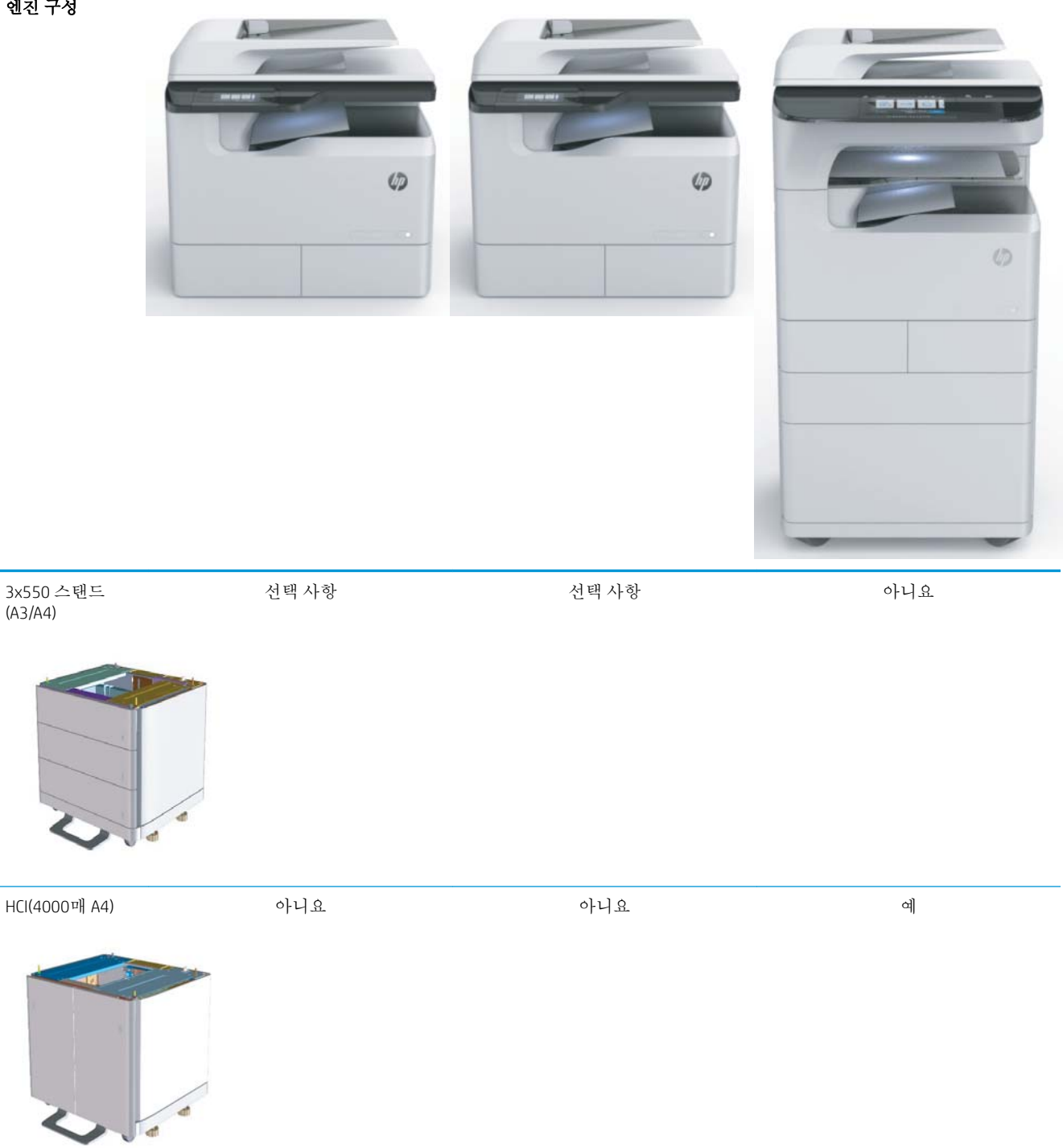

## <span id="page-16-0"></span>HP PageWide Pro MFP 77740(관리)

## 표 2**-**4HP PageWide Pro MFP 77740(관리)

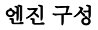

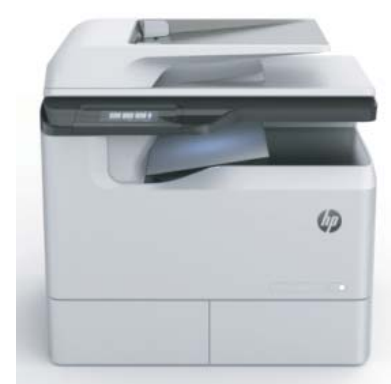

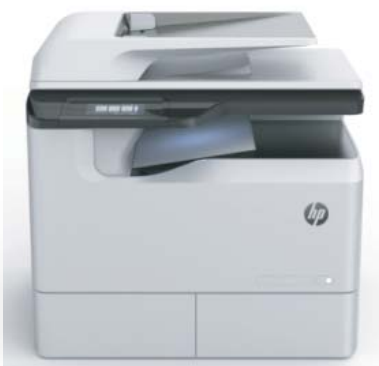

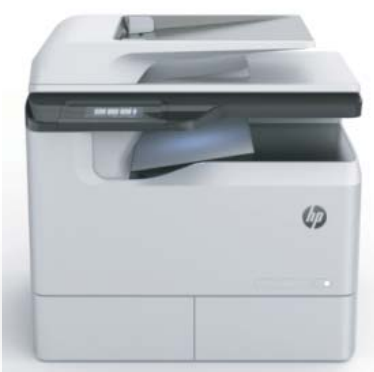

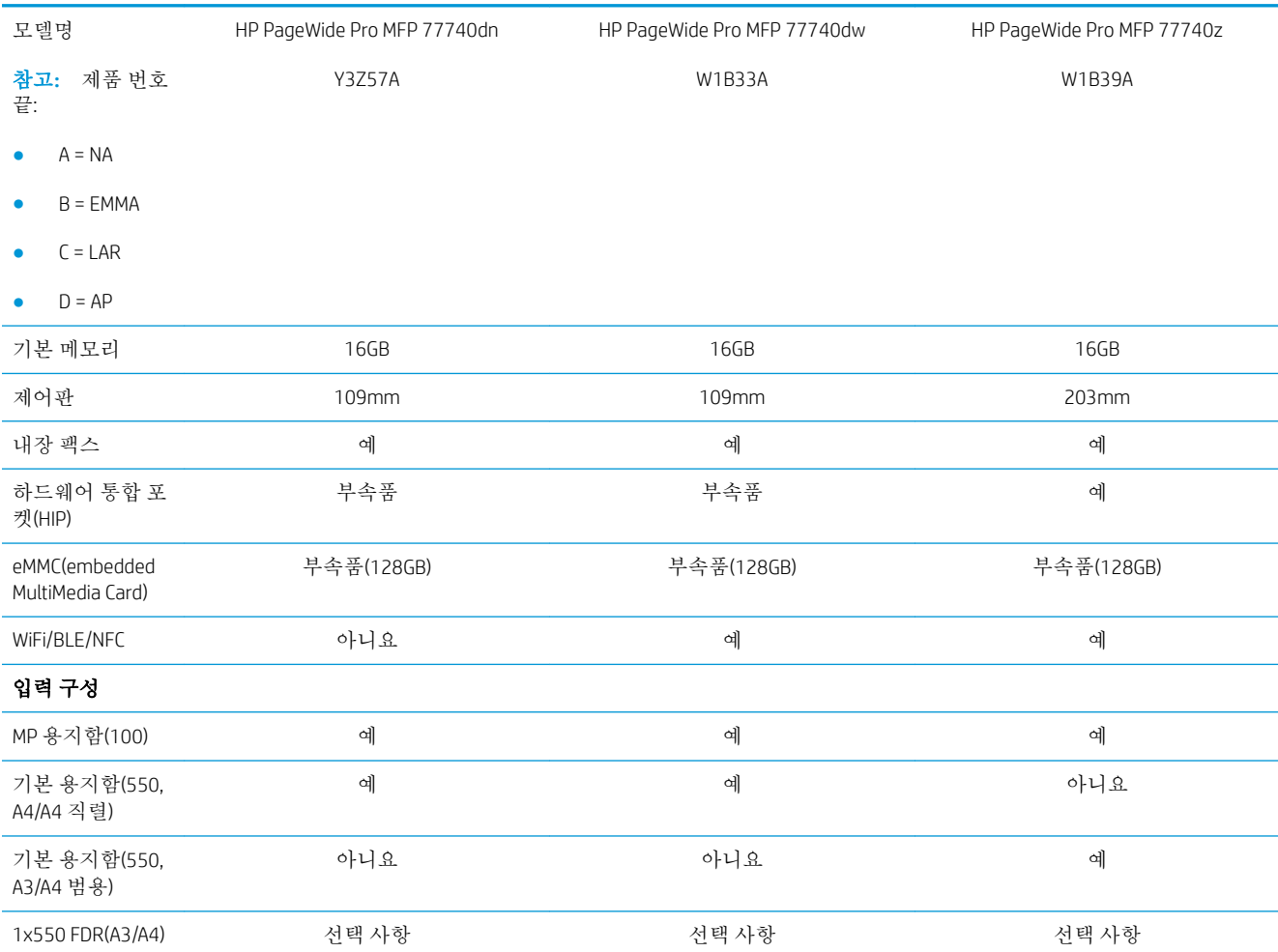

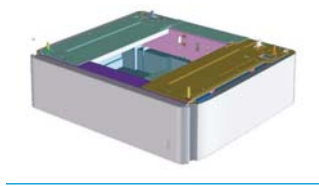

### 표 2**-**4HP PageWide Pro MFP 77740(관리) **(**계속**)**

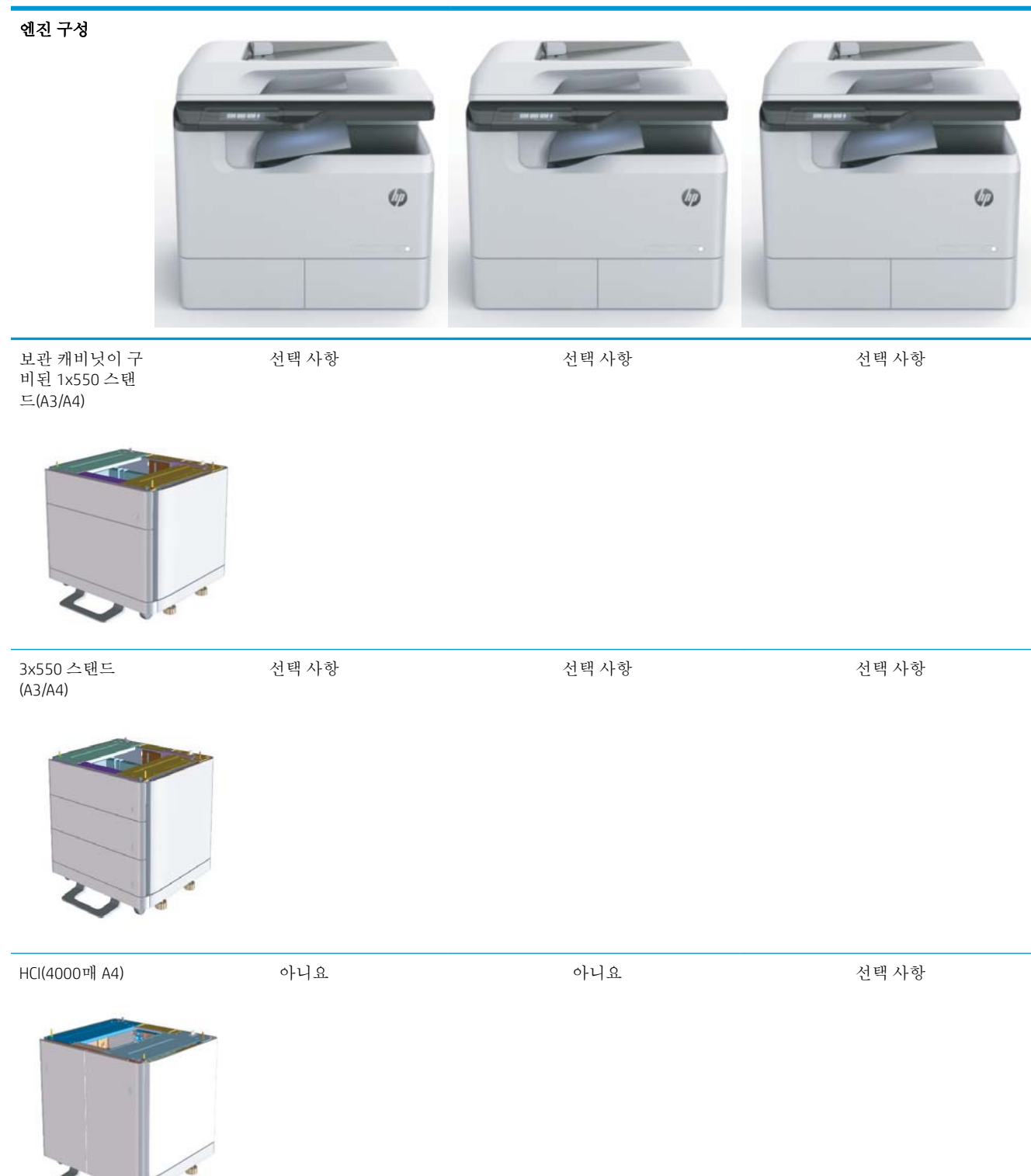

## <span id="page-18-0"></span>HP PageWide Pro MFP 77750\60(관리)

## 표 2**-**5HP PageWide Pro MFP 77750\60(관리)

### 엔진 구성

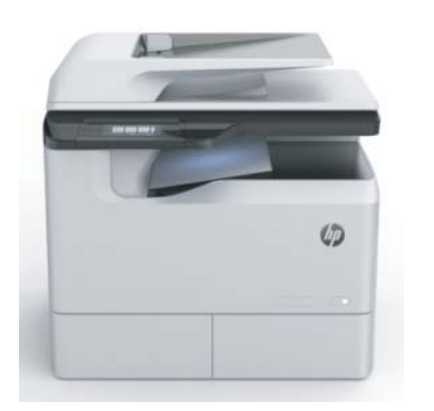

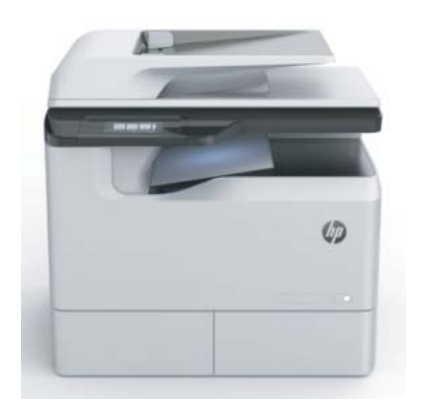

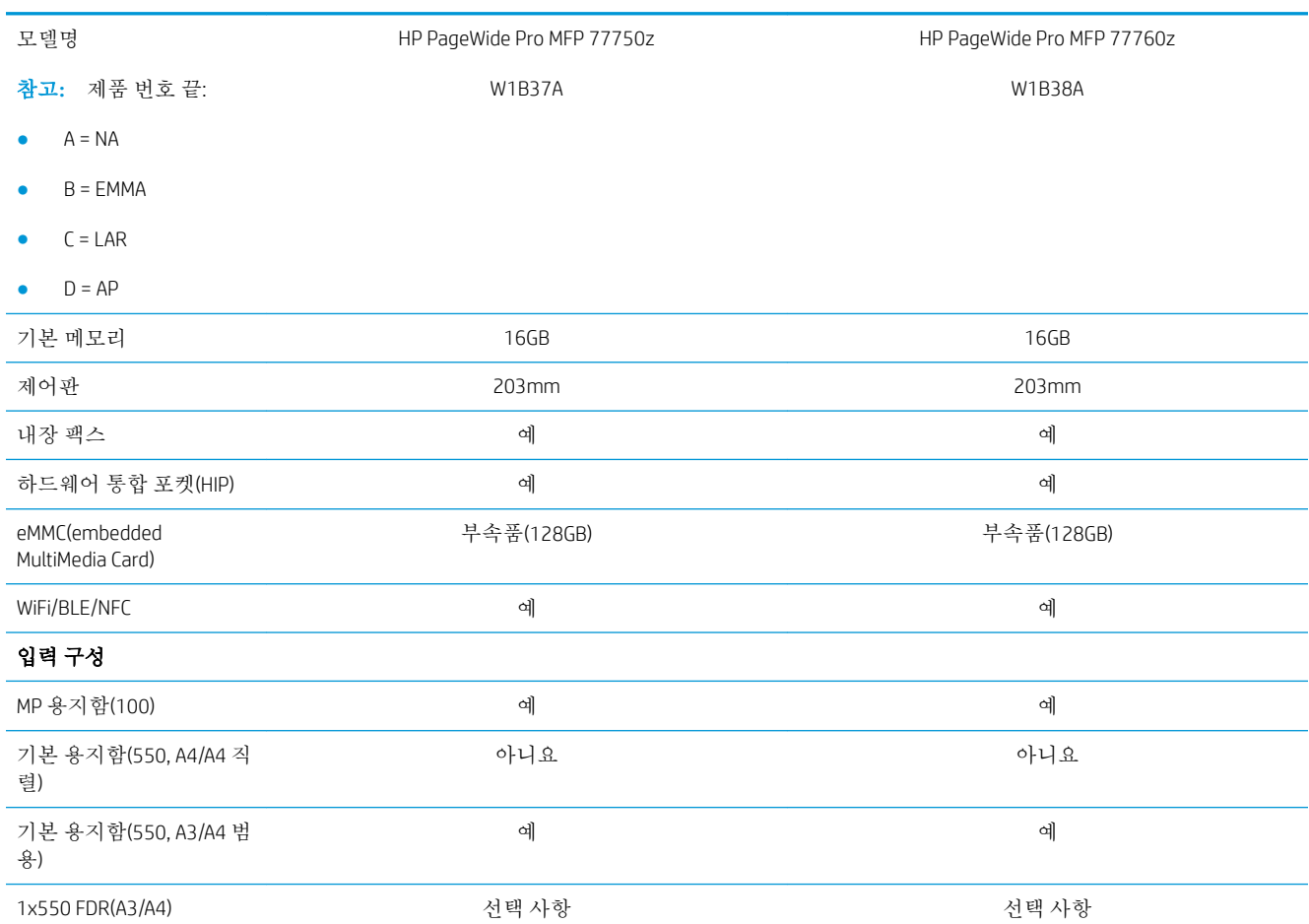

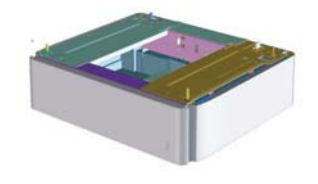

### 표 2**-**5HP PageWide Pro MFP 77750\60(관리) **(**계속**)**

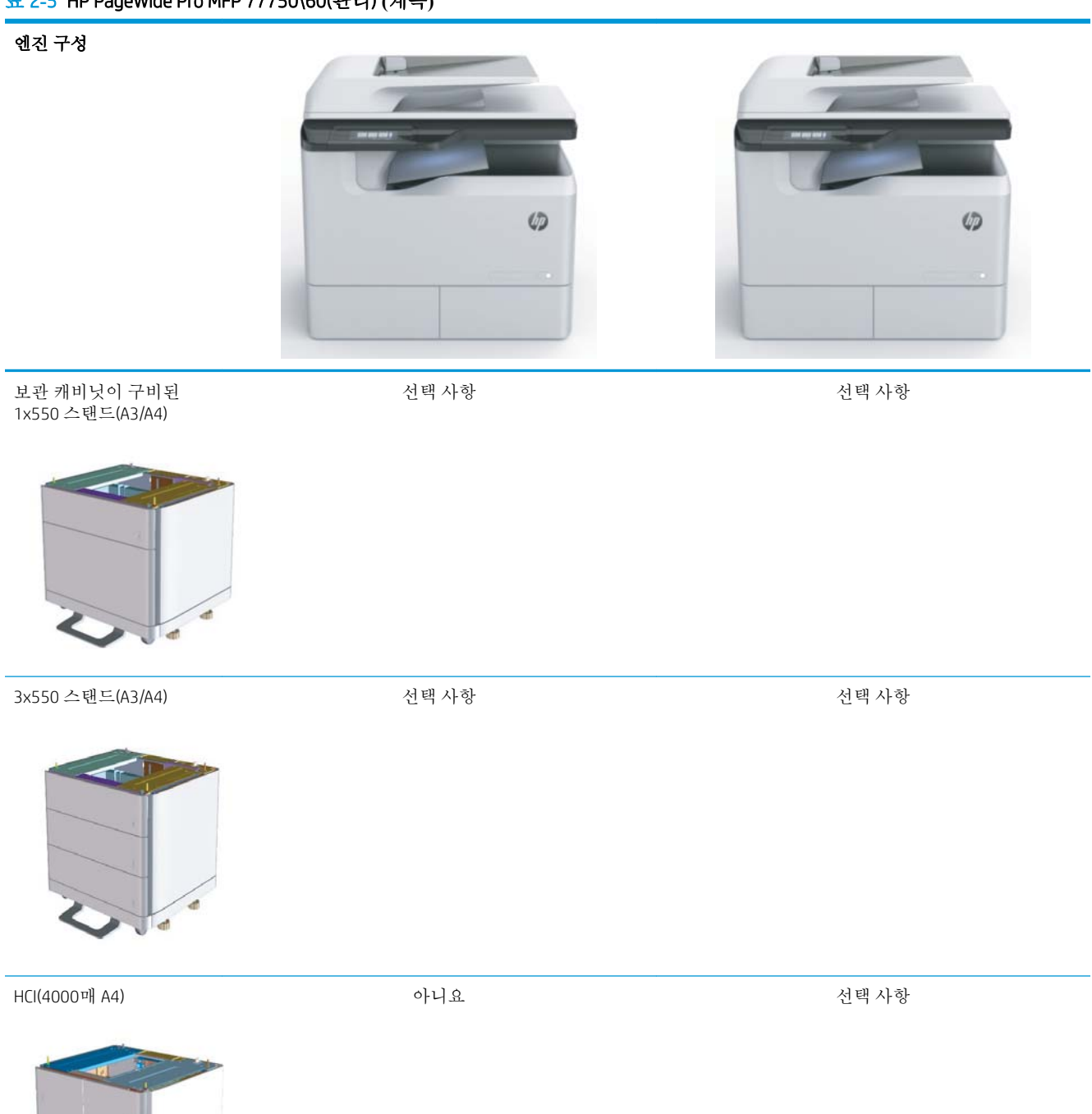

 $\blacksquare$ 

# <span id="page-20-0"></span>3 워크시트

- [기술](#page-21-0) 현장 설정
- [물류](#page-23-0) 정보
- [네트워크](#page-25-0)/프린터 드라이버 설정
- [이메일](#page-26-0)/전송 구성

# <span id="page-21-0"></span>기술 현장 설정

## 표 3**-**1기술 현장 설정 워크시트

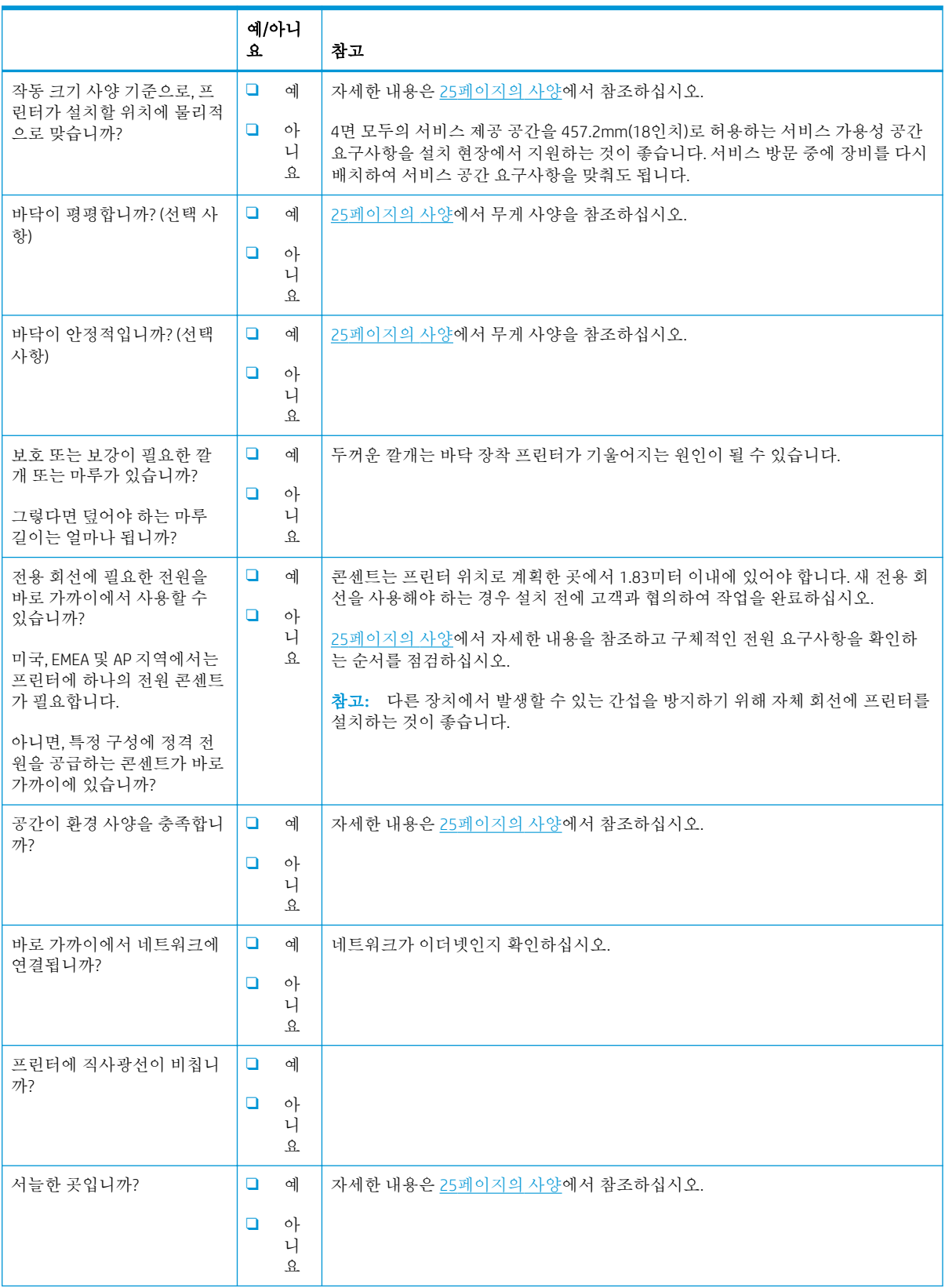

### 표 3**-**1기술 현장 설정 워크시트 **(**계속**)**

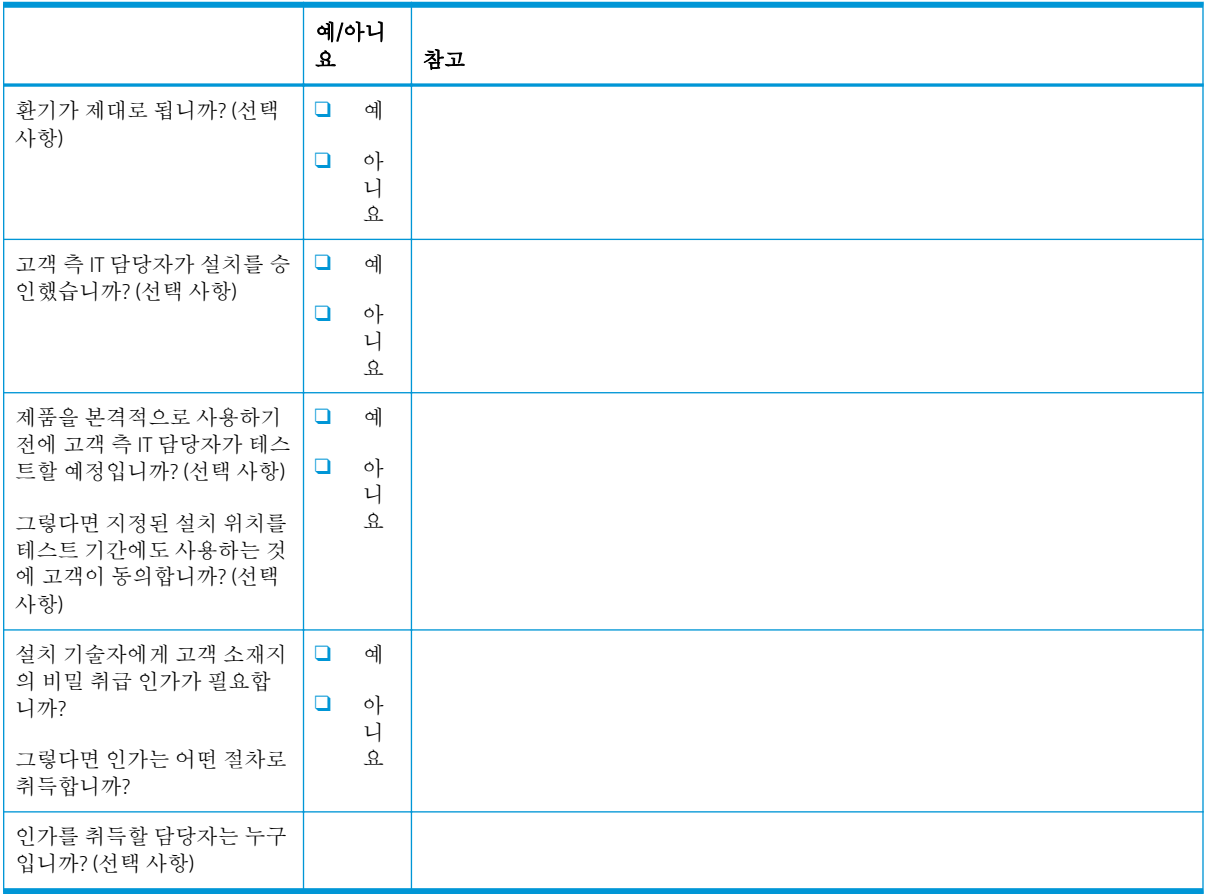

# <span id="page-23-0"></span>물류 정보

### 표 3**-**2물류 워크시트

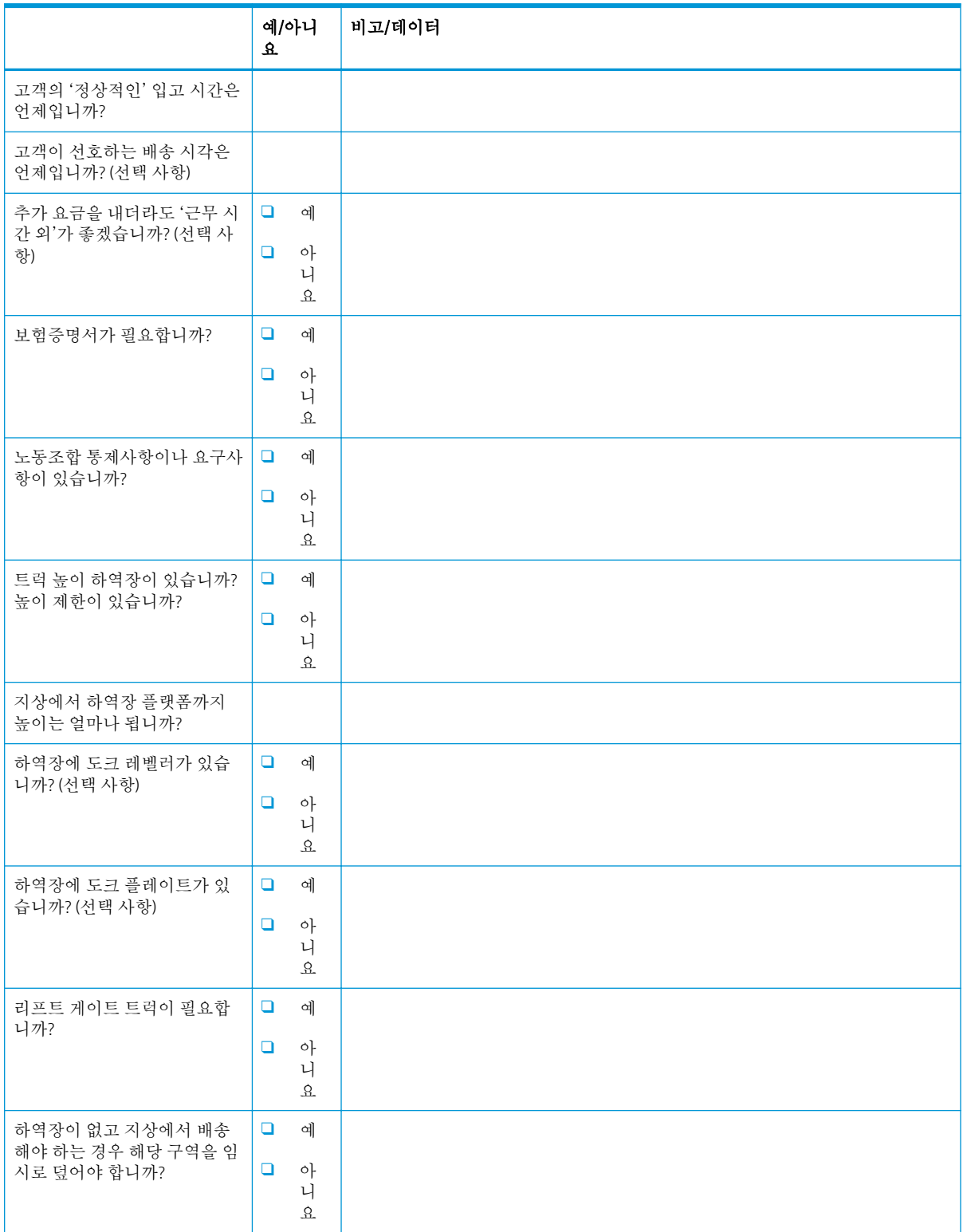

### 표 3**-**2물류 워크시트 **(**계속**)**

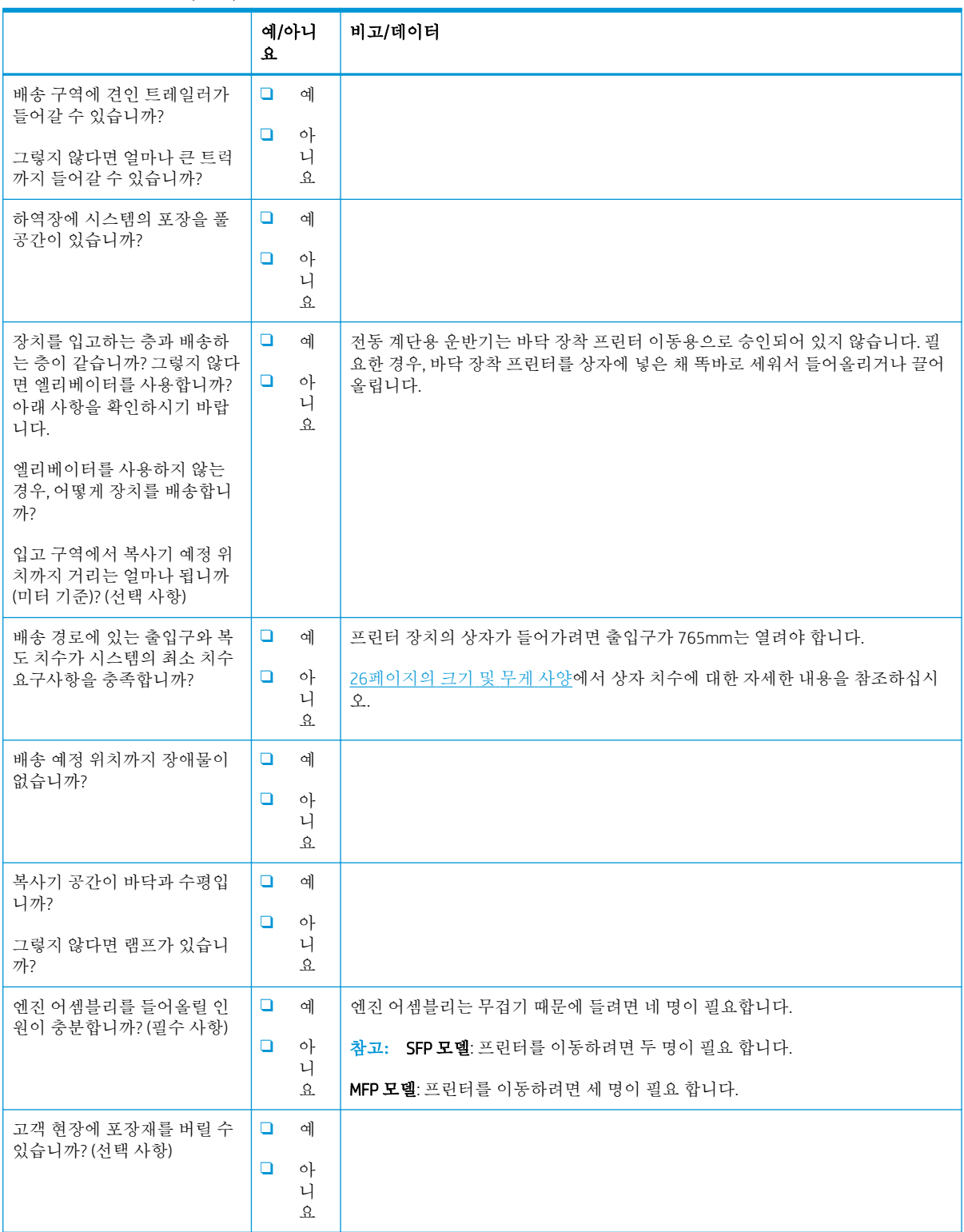

# <span id="page-25-0"></span>네트워크/프린터 드라이버 설정

(HP 기술자가 수행하는 경우)

## 표 3**-**3네트워크/프린터 드라이버 워크시트

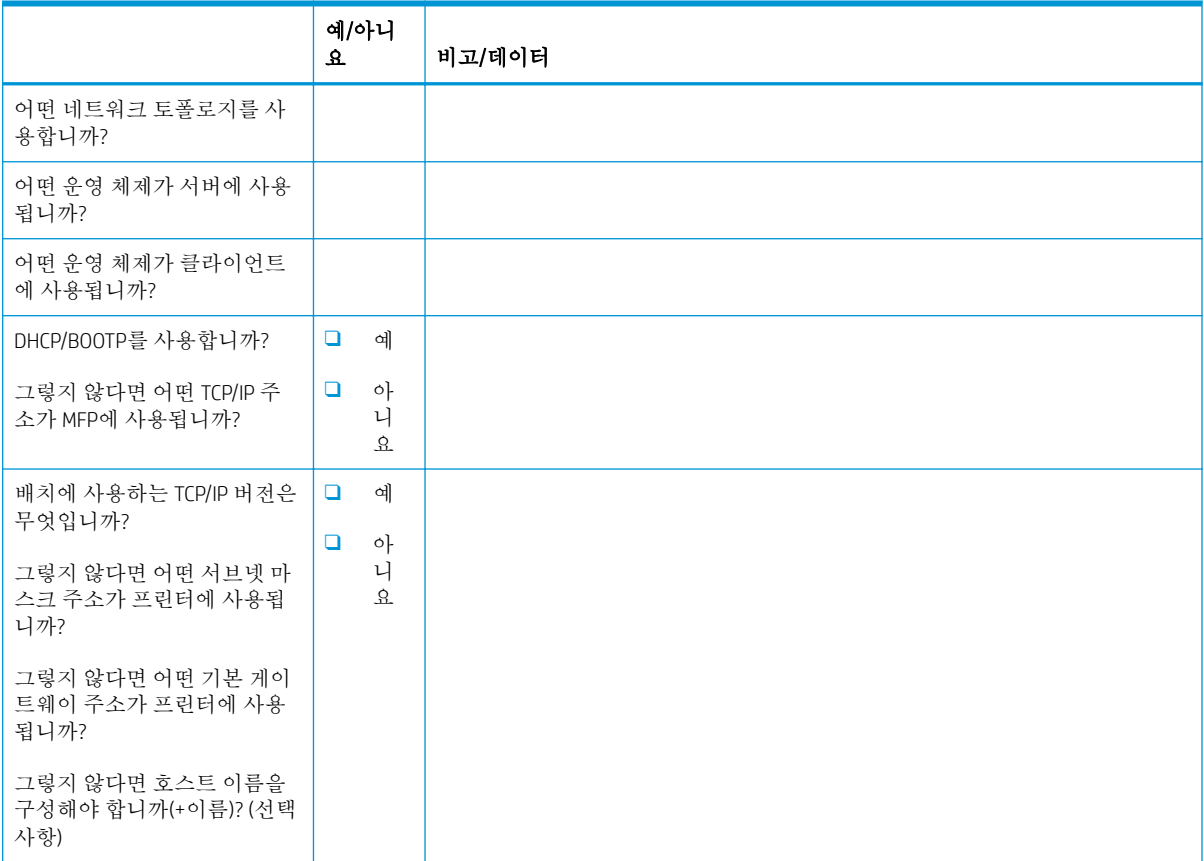

# <span id="page-26-0"></span>이메일/전송 구성

## 참고**:** 선택 사항: 하드웨어 기술자에게 이메일/전송 기능을 구성할 책임이 있는 경우에만 작성합니다.

### 표 3**-**4이메일/전송 구성 워크시트

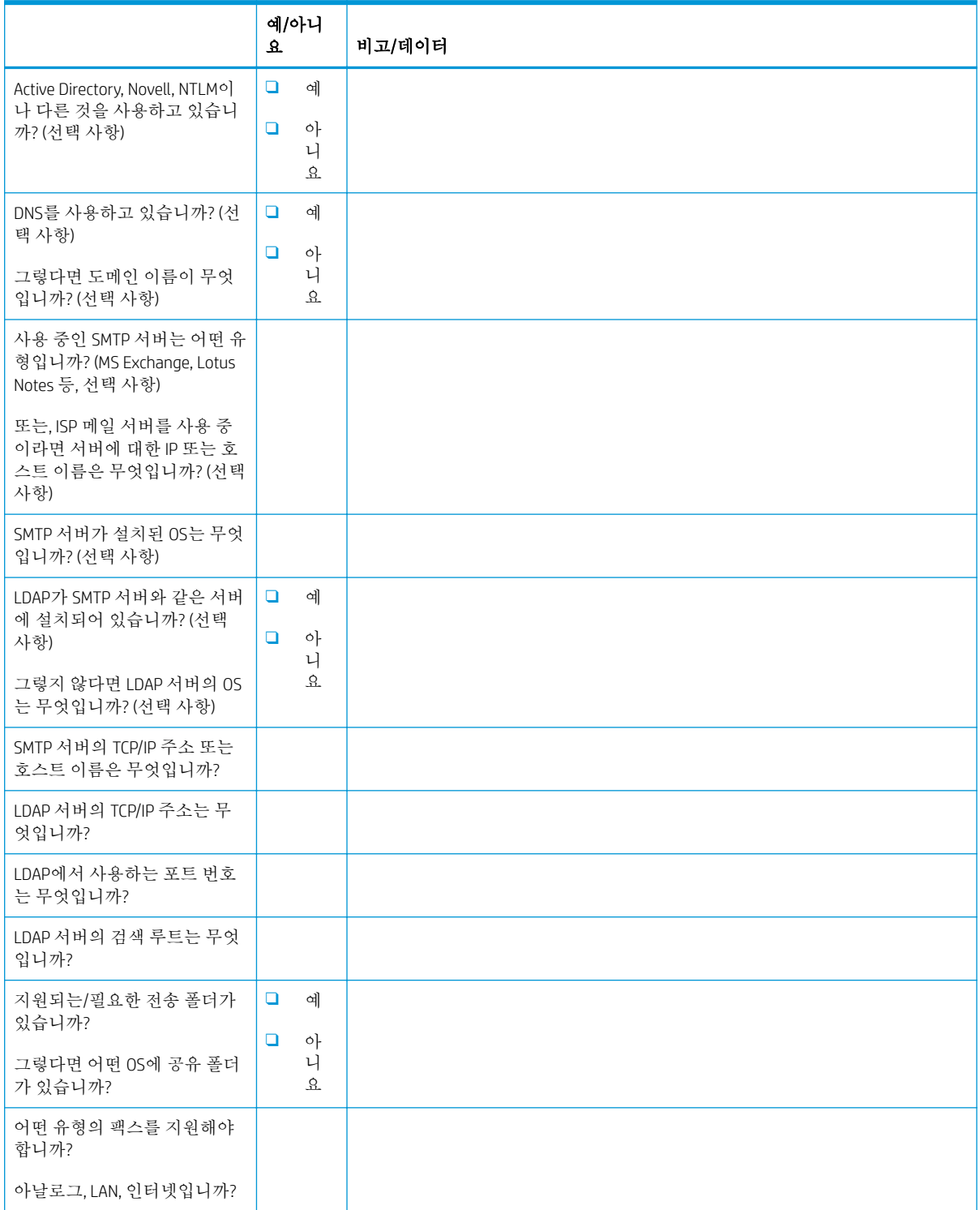

### 표 3**-**4이메일/전송 구성 워크시트 **(**계속**)**

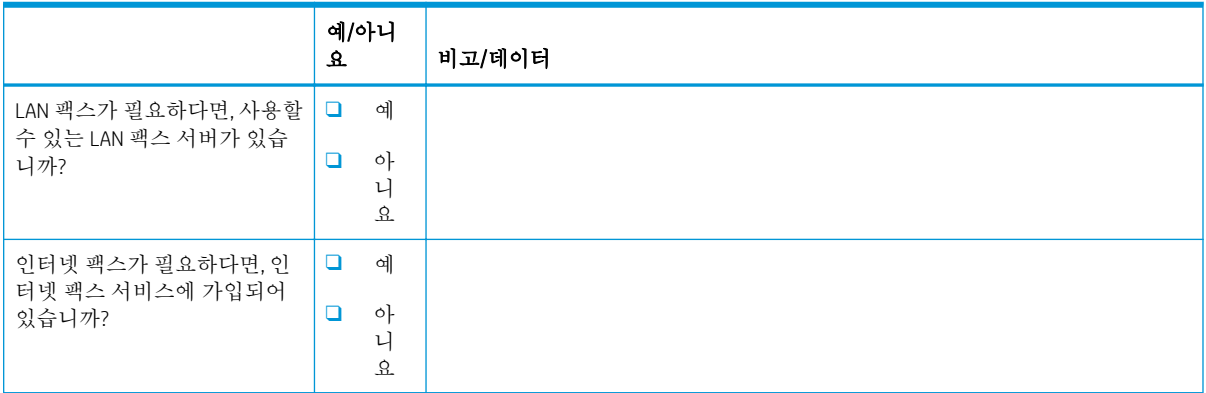

# <span id="page-28-0"></span>4 사양

- [크기](#page-29-0) 및 무게 사양
- 작동 여유 공간 [요구사항](#page-30-0)
- [환경](#page-31-0) 사양

# <span id="page-29-0"></span>크기 및 무게 사양

## 표 4**-**1개별 장치 무게 및 크기 정보<sup>1</sup>

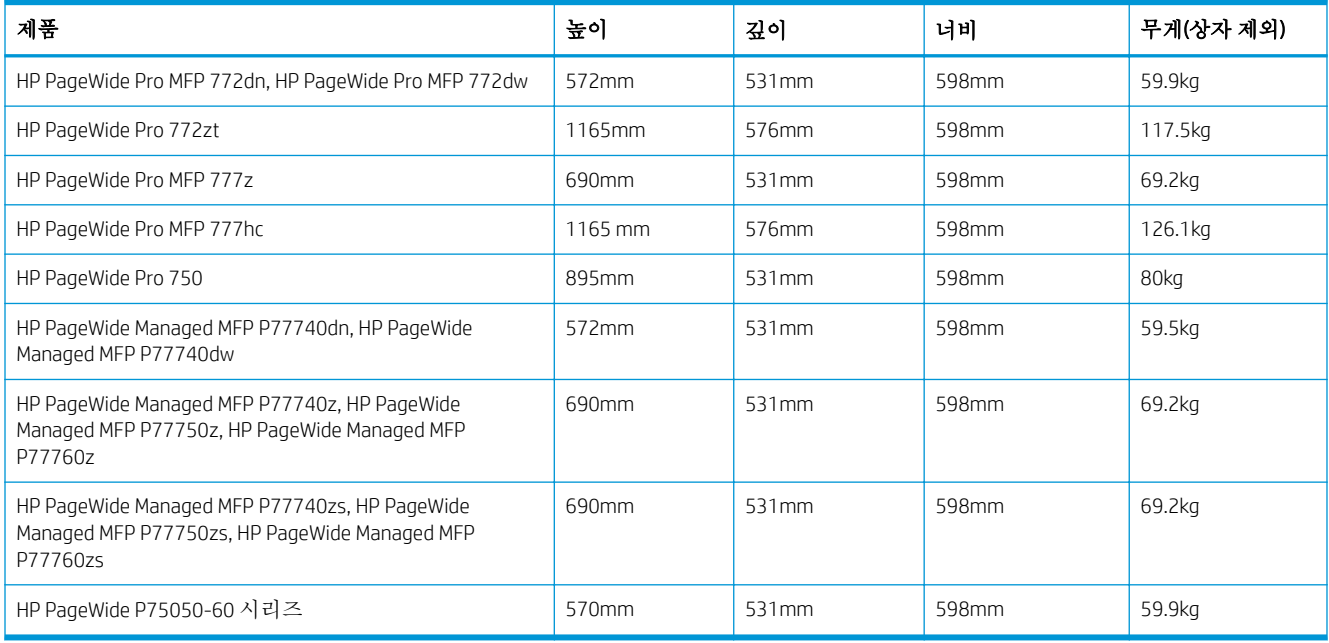

<sup>1</sup> 무게와 크기 정보는 근사치이며 참조용입니다.

## <span id="page-30-0"></span>작동 여유 공간 요구사항

장치 주변에 적절한 서비스 액세스와 통풍을 위한 공간이 충분한 구역에 프린터가 설치되었는지 확인 하십시오. 문서 공급기를 완전히 열려면 앞쪽 가장자리 수평면 위로 508mm 가 남아야 합니다. 프린터 뒷면과 벽면 사이에는 통풍을 위한 공간이 필요합니다.

프린터 성능과 적절한 작동이 확보되려면 프린터 주변에 다음 공간이 제공되어야 합니다. 설치된 옵션 이 있으면, 해당 옵션을 설치할 추가 공간을 제공하십시오.

 $\dddot{\mathbb{B}}$  참고: 문과 덮개를 열 충분한 공간을 확보하고 통풍이 이루어지려면 프린터 뒤쪽, 옆쪽, 앞쪽에 457.2mm(18인치)를 추가하는 것이 좋습니다.

● 뒷면 여유 공간: 457.2mm(18인치)

통풍

- 왼쪽 여유 공간: 330.2mm(13인치) 용지함 1(확장기 포함)
- 오른쪽 여유 공간: 457.2mm(18인치)

오른쪽 도어(프린터 및/또는 부속품)

# <span id="page-31-0"></span>환경 사양

### 표 4**-**2환경 사양<sup>1</sup>

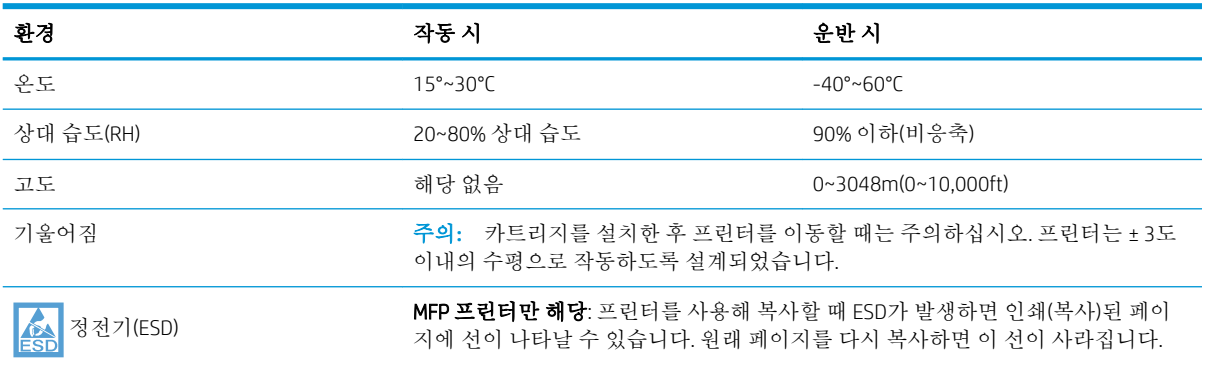

<sup>1</sup> 프린터 작동 환경은 안정적으로 유지되어야 합니다.

# <span id="page-32-0"></span>5 현장 설정

- [상자에서](#page-33-0) 꺼내기 및 포장 풀기
- [부속품](#page-42-0) 설치
- [용지](#page-53-0) 넣기
- [전원](#page-58-0) 켜기
- [카트리지](#page-59-0) 설치
- 펌웨어 [업데이트](#page-62-0)
- 설정 후 레이저 스캐너 [어셈블리](#page-65-0) 청소(MFP 모델만 해당)
- 인쇄 및 복사 [테스트](#page-67-0)

## <span id="page-33-0"></span>상자에서 꺼내기 및 포장 풀기

- SFP 테이블 상단 모델
- MFP [테이블](#page-35-0) 상단 모델
- MFP [바닥](#page-38-0) 모델

프린터 포장 풀기에 대한 짧은 비디오를 보려면 여기를 [클릭합니다](https://players.brightcove.net/1160438706001/ByLWUi0A_default/index.html?videoId=ref:REFIDWDN03677fd0-356c-4de8-8b45-28dcacf1580e).

## SFP 테이블 상단 모델

- 힌트**:** 용지함을 제거한 후, 이 절차에서는 용지함을 제거한 상태로 부속품을 설치하고 용지를 넣습니 다.
	- 1**.** 배송 상자의 위쪽 절반과 내부 비닐 봉지를 제거한 상태에서 상자의 앞 부분을 아래로 접습니다.

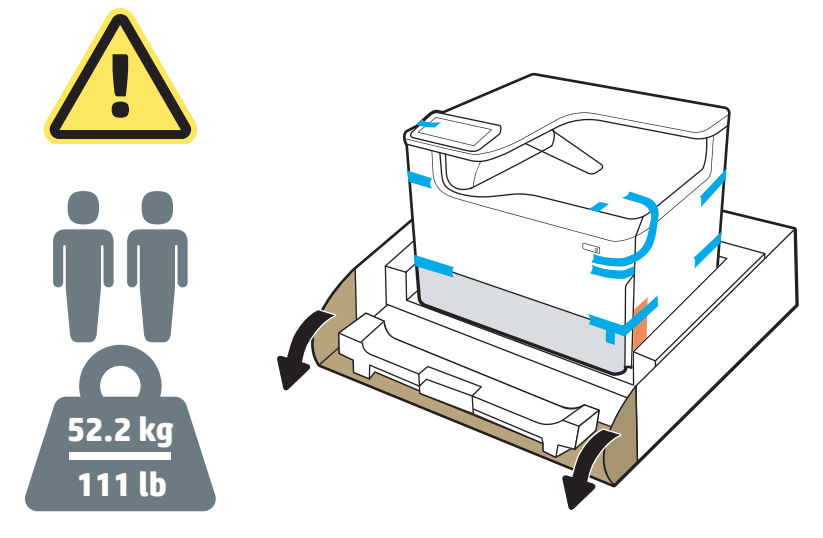

- 2**.** 다음을 수행합니다.
	- **a.** 용지함을 분리합니다.
	- **b.** 용지함 공간에서 프린터와 후면 핸드 홀드를 잡습니다.

주의**:** 프린터는 무겁습니다. 프린터를 이동하려면 두 명이 필요 합니다.

**c.** 프린터를 들어 올려 상자에서 빼냅니다.

 $\overrightarrow{P}$  참고: 이 단계에는 두 명이 필요합니다.

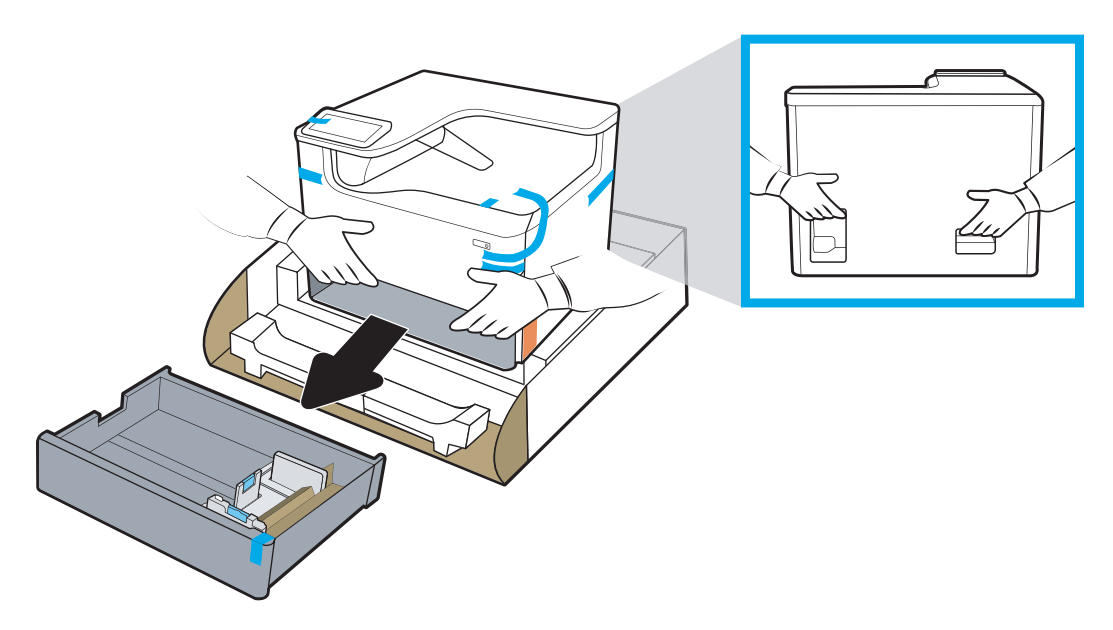

3**.** 파란색 배송용 테이프를 프린터에서 제거한 다음 내부 배송재를 용지함에서 제거합니다.

주의**:** 프린터를 직사광선을 피하여 바닥이 단단하고 환기가 잘 되며 먼지가 없는 장소에 놓습니 다. 카트리지 누출을 방지하려면 프린터의 수평을 유지하십시오. 프린터와 주변 온도는 15º-30ºC 범위를 유지해야 합니다.

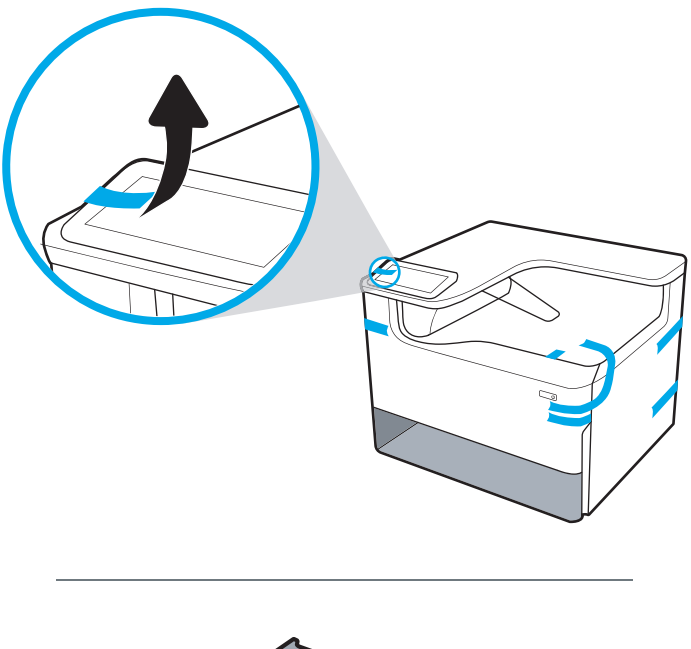

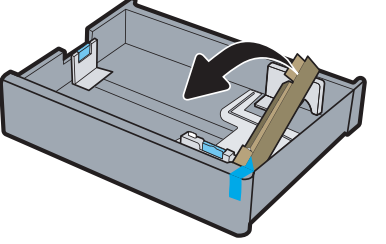

<span id="page-35-0"></span>4**.** 오른쪽 도어를 열고 파란색 배송용 테이프를 제거한 다음 주황색 배송 고정 장치 2개를 분리합니 다.

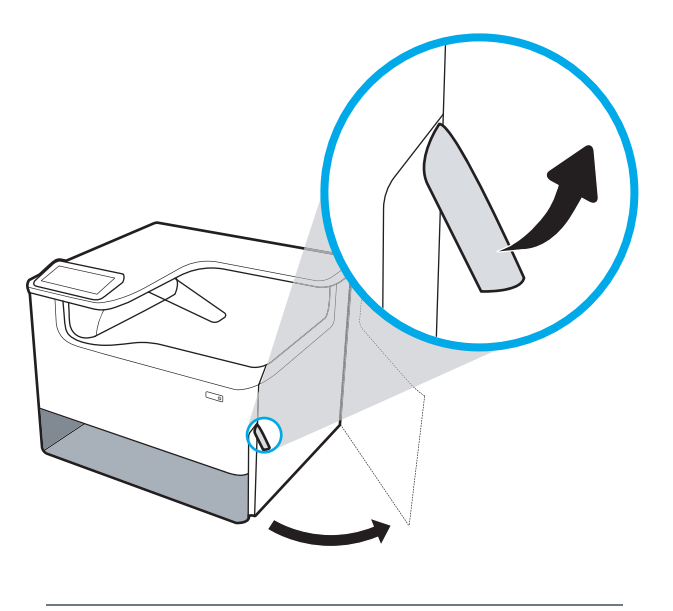

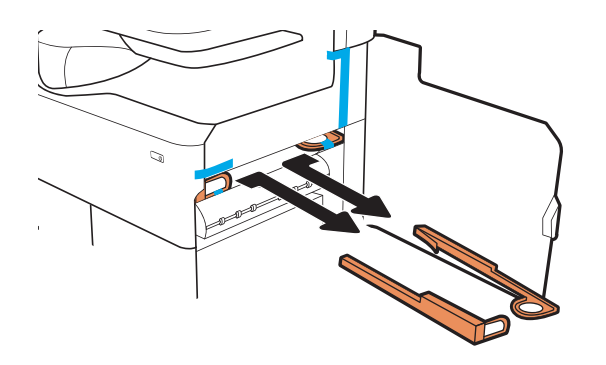

## MFP 테이블 상단 모델

- 힌트**:** 용지함을 제거한 후, 이 절차에서는 용지함을 제거한 상태로 부속품을 설치하고 용지를 넣습니 다.
	- 1**.** 배송 상자의 위쪽 절반과 내부 비닐 봉지를 제거한 상태에서 상자의 앞 부분을 아래로 접습니다.

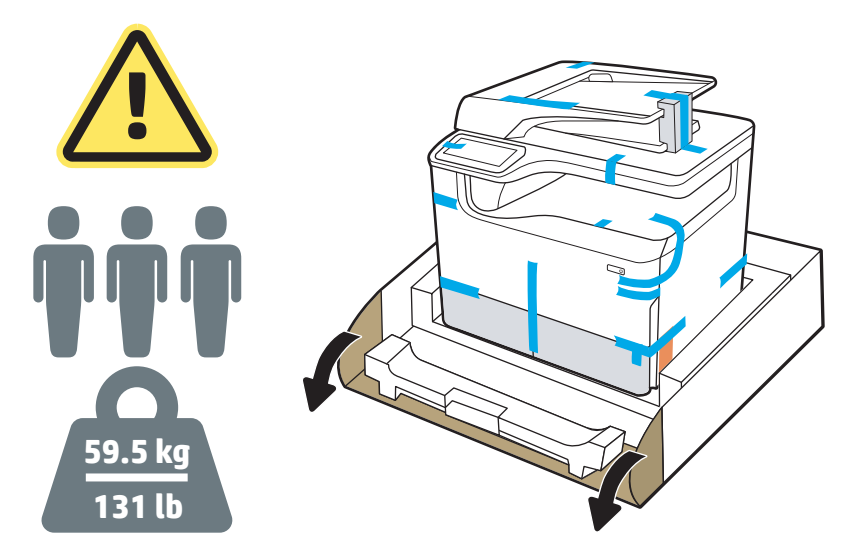

- 2**.** 다음을 수행합니다.
	- **a.** 용지함을 분리합니다.
	- **b.** 용지함 공간에서 프린터와 후면 핸드 홀드를 잡습니다.

주의**:** 프린터는 무겁습니다. 프린터를 이동하려면 세 명이 필요 합니다.

- **c.** 프린터를 들어 올려 상자에서 빼냅니다.
	- $\overrightarrow{2}$  참고: 이 단계에는 세 명이 필요합니다. 세 번째 사람은 프린터를 들어올릴 때 프린터가 흔들 리지 않게 유지해야 합니다.

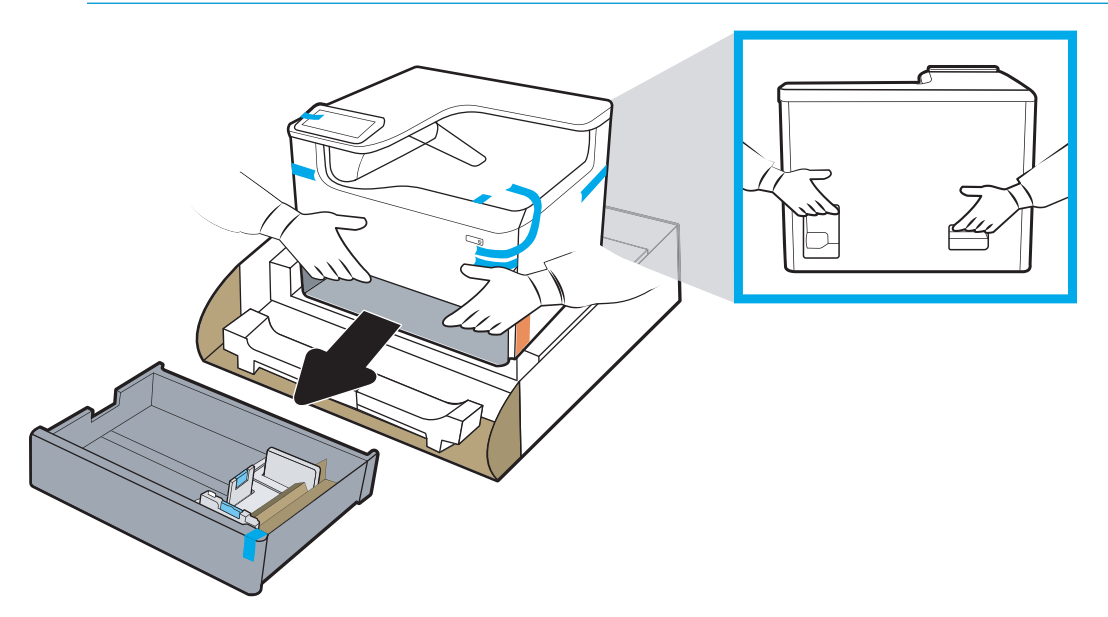

3**.** 파란색 배송용 테이프를 프린터에서 제거한 다음 내부 배송재를 용지함에서 제거합니다.

주의**:** 프린터를 직사광선을 피하여 바닥이 단단하고 환기가 잘 되며 먼지가 없는 장소에 놓습니 다. 카트리지 누출을 방지하려면 프린터의 수평을 유지하십시오. 프린터와 주변 온도는 15º-30ºC 범위를 유지해야 합니다.

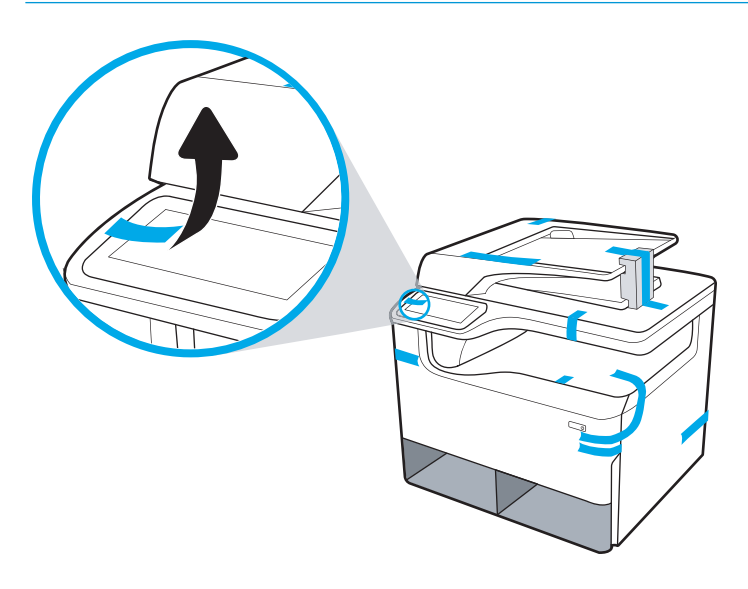

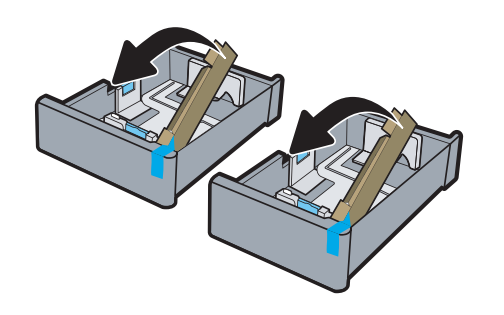

<span id="page-38-0"></span>4**.** 오른쪽 도어를 열고 파란색 배송용 테이프를 제거한 다음 주황색 배송 고정 장치 2개를 분리합니 다.

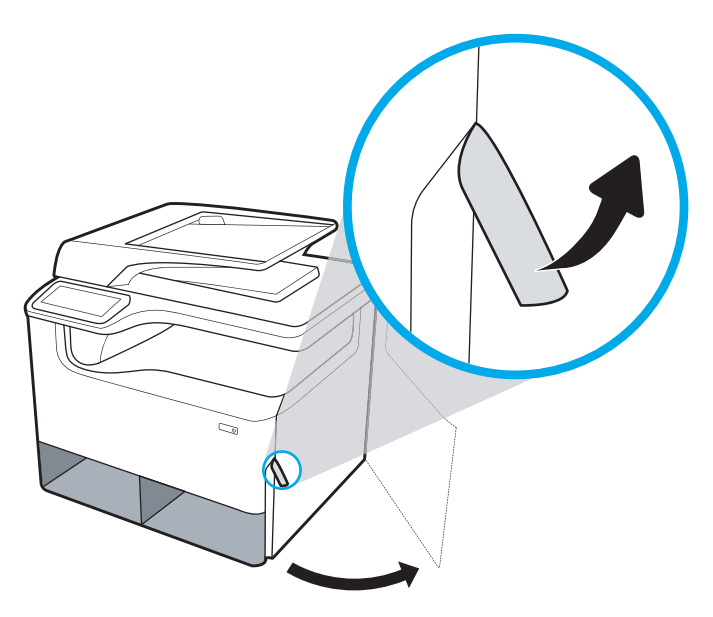

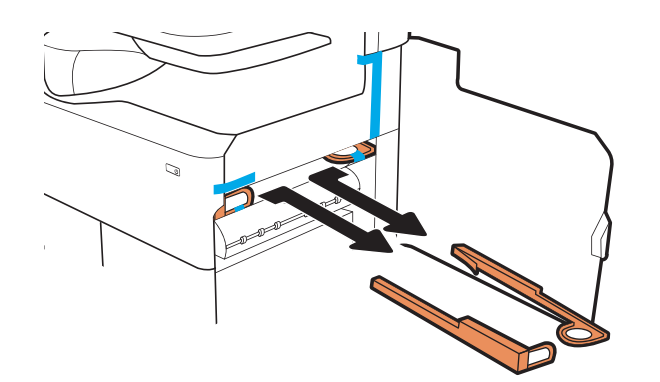

## MFP 바닥 모델

1**.** 배송 상자의 바깥쪽과 내부 비닐 봉지를 제거한 상태에서 내부 포장재를 제거합니다.

중요**:** 카드 보드 램프는 남겨둡니다.

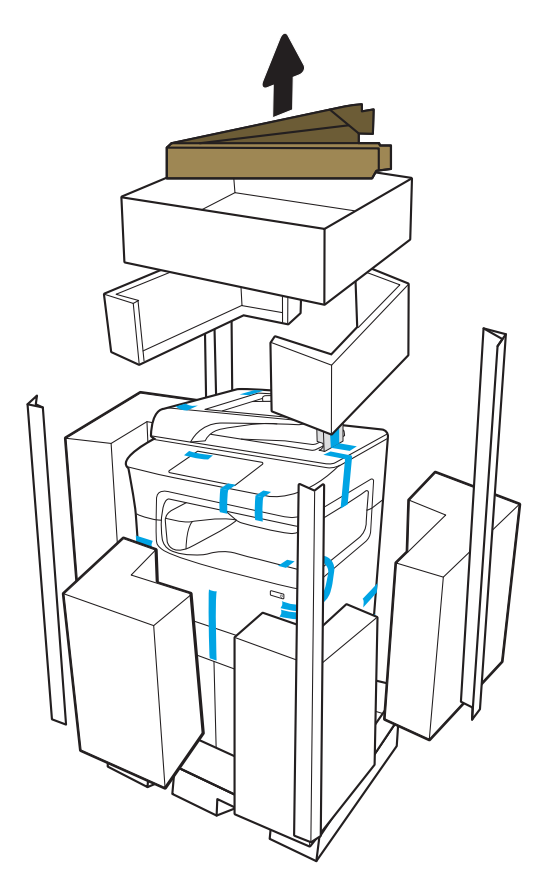

- 2**.** 다음을 수행합니다.
	- **a.** 아래 그림과 같이 램프를 하단 배송 포장 상자에 부착합니다.
	- **b.** 프린터를 잡고 프린터 전면이 램프를 향하도록 돌립니다.

주의**:** 프린터는 무겁습니다. 프린터를 취급할 때 뒤집어 지지 않도록 하십시오.

**c.** 프린터를 조심스럽게 이동하여 배송 포장 상자에서 꺼내고 램프를 바닥에 내려 놓습니다.

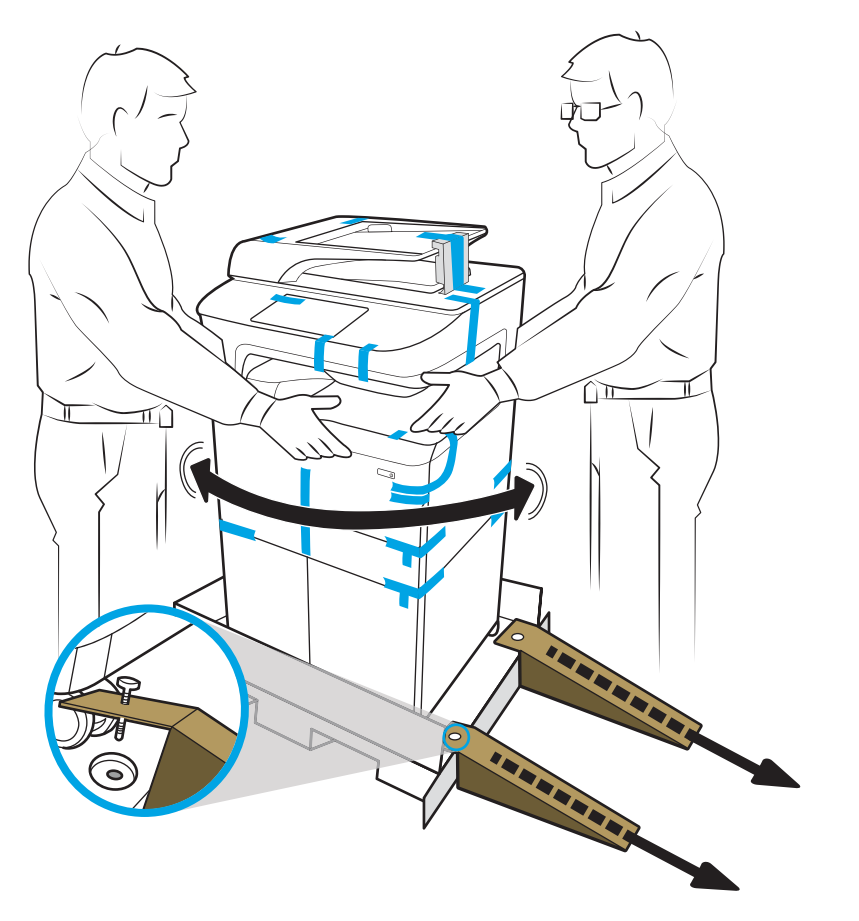

3**.** 파란색 배송용 테이프를 프린터에서 제거한 다음 내부 배송재를 용지함에서 제거합니다.

주의**:** 프린터를 직사광선을 피하여 바닥이 단단하고 환기가 잘 되며 먼지가 없는 장소에 놓습니 다. 카트리지 누출을 방지하려면 프린터의 수평을 유지하십시오. 프린터와 주변 온도는 15º-30ºC 범위를 유지해야 합니다.

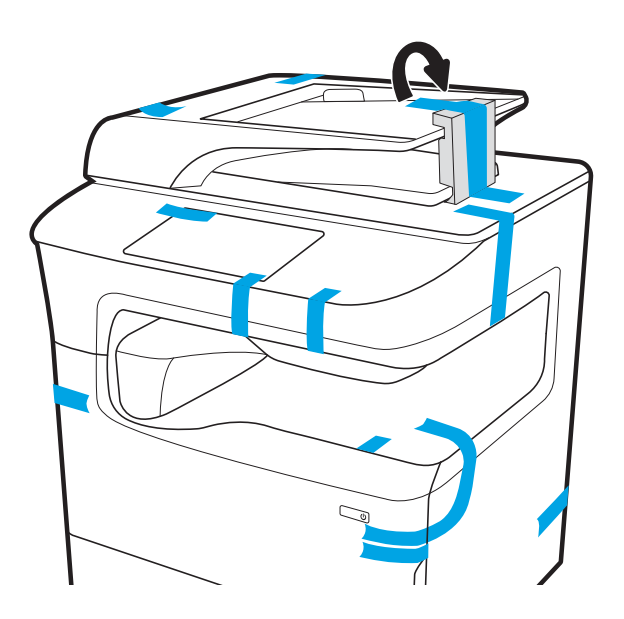

- 4**.** 오른쪽 도어를 열고 파란색 배송용 테이프를 제거한 다음 주황색 배송 고정 장치 2개를 분리합니 다.
	- 참고**:** 프린터에 스테이플러가 있는 경우 추가 배송 고정 장치를 하나 더(프린터 뒷면에 있음) 분 리합니다.

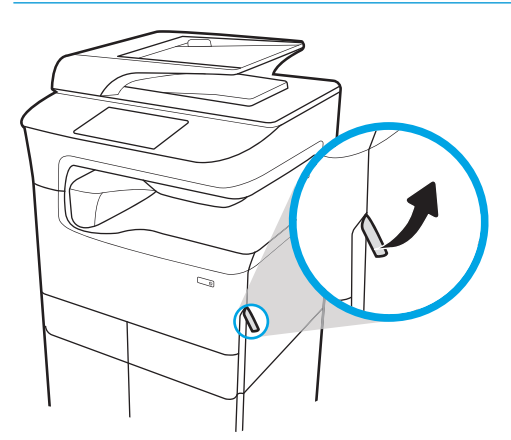

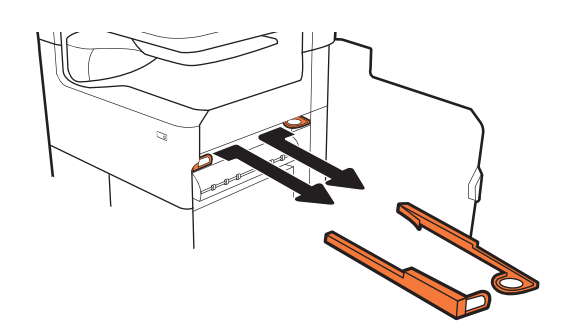

**777zt / 777hc**

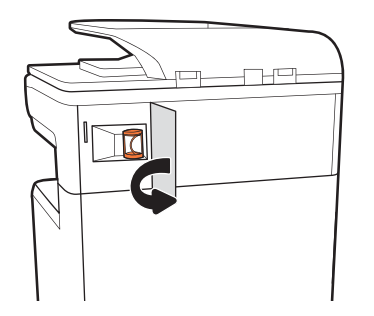

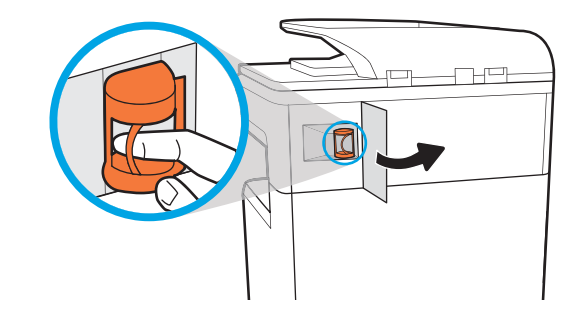

## <span id="page-42-0"></span>부속품 설치

- 1x550매 용지 공급기
- 보관 [캐비닛이](#page-44-0) 구비된 1x550매 용지 공급기
- 3x550매 용지 [공급기](#page-46-0)
- 4000매 [대용량](#page-49-0) 입력(HCI) 공급기

## 1x550매 용지 공급기

주의**:** 부속품을 설치하려면 항상 프린터 전원을 끈 다음 전원 코드를 뽑으십시오.

- 1**.** 다음을 수행합니다.
	- **a.** 프린터 포장을 푼 후 프린터 용지함이 다시 설치되어 있으면 지금 제거합니다.
	- **b.** 부속품에서 파란색 배송용 테이프를 제거합니다.
	- **c.** 계속하기 전에, 부속품에 있는 정렬 핀의 위치를 기록해 두십시오.

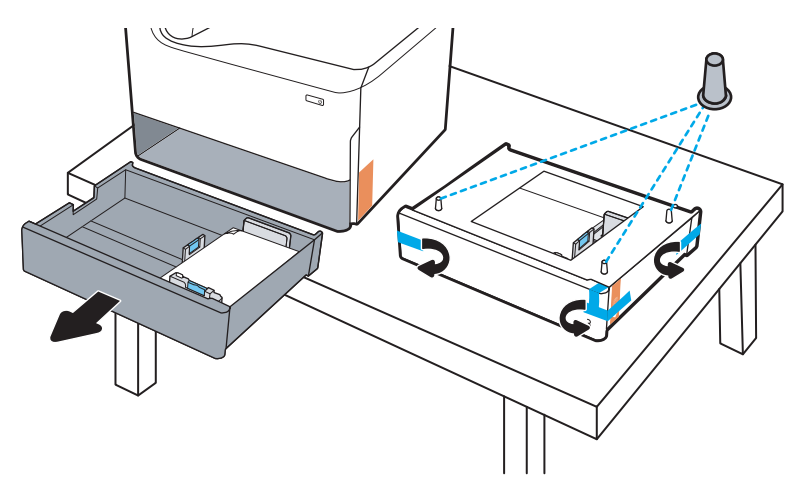

- 2**.** 다음을 수행합니다.
	- **a.** 용지함 공간에서 프린터와 후면 핸드 홀드를 잡습니다.
	- **b.** 프린터를 들어 올린 후 부속품 위에 놓습니다. 정렬 핀이 섀시의 구멍에 들어가도록 합니다. 프린터는 부속품 위에 평평하게 놓아야 합니다.

**△ 주의: SFP 모델**: 이 단계에는 두 명이 필요합니다.

MFP 모델: 이 단계에는 세 명이 필요합니다. 세 번째 사람은 프린터를 들어올릴 때 프린터가 흔 들리지 않게 유지해야 합니다.

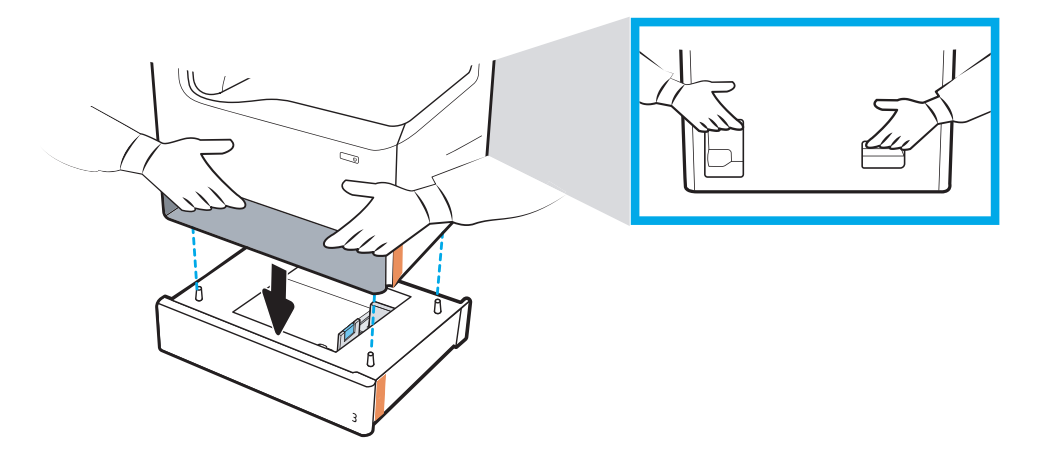

- 3**.** 다음을 수행합니다.
	- **a.** 부속품 용지함을 열고 내부 배송재를 모두 제거합니다.
	- **b.** 부속품 위에 적절한 용지함 식별판(아래 그림 참조)을 설치합니다.

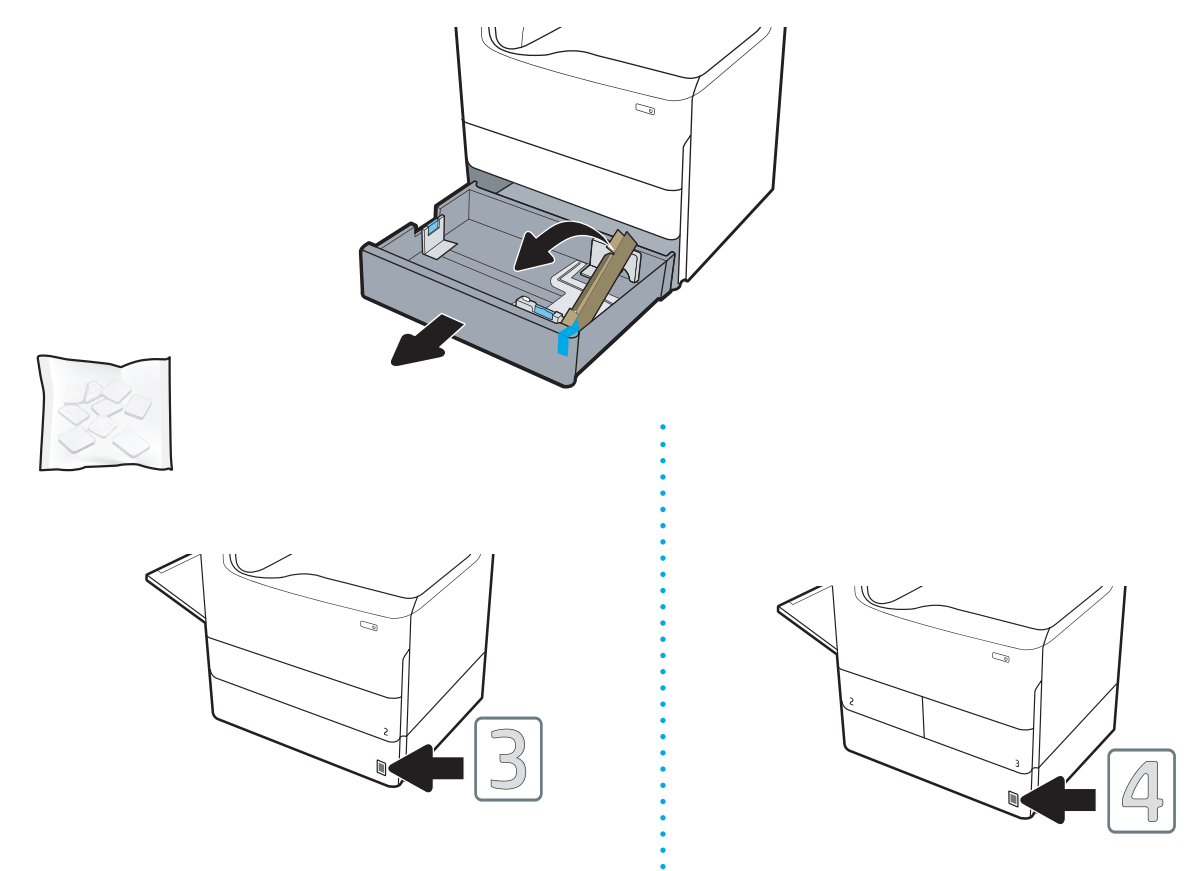

4**.** Windows: 프린터 소프트웨어를 설치하기 전에 연결된 부속품은 소프트웨어 설치 중에 구성됩니다. 소프트웨어 설치 후 부속품을 연결한 경우 부속품을 구성하려면 프린터 속성의 장치 설정 탭에서 소프트웨어 설정을 업데이트해야 합니다.

OS X: 부속품을 연결하고 첫 번째 인쇄 작업을 전송하고 나면 부속품이 자동으로 구성됩니다. 그렇 지 않은 경우, 시스템 환경 설정을 열고 프린터 및 스캐너를 선택하고 프린터를 선택한 다음 옵션 및 소모품을 클릭하고 옵션 탭에서 수동으로 부속품을 구성합니다.

## <span id="page-44-0"></span>보관 캐비닛이 구비된 1x550매 용지 공급기

주의**:** 부속품을 설치하려면 항상 프린터 전원을 끈 다음 전원 코드를 뽑으십시오.

- 1**.** 다음을 수행합니다.
	- **a.** 프린터 포장을 푼 후 프린터 용지함이 다시 설치되어 있으면 지금 제거합니다.
	- **b.** 부속품에서 파란색 배송용 테이프를 제거합니다.
	- **c.** 계속하기 전에, 부속품에 있는 정렬 핀의 위치를 기록해 두십시오.

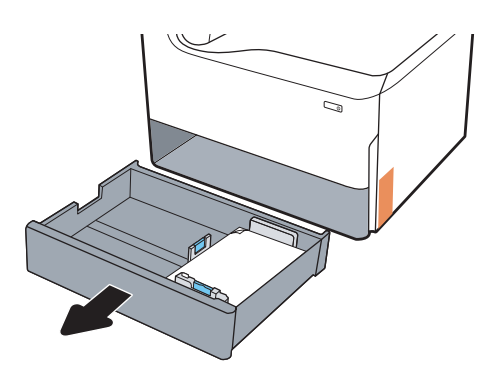

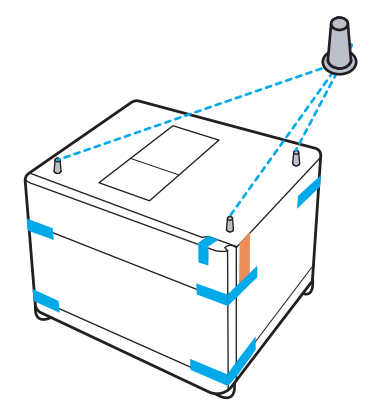

- 2**.** 다음을 수행합니다.
	- **a.** 용지함 공간에서 프린터와 후면 핸드 홀드를 잡습니다.
	- **b.** 프린터를 들어 올린 후 부속품 위에 놓습니다. 정렬 핀이 섀시의 구멍에 들어가도록 합니다. 프린터는 부속품 위에 평평하게 놓아야 합니다.

**△ 주의: SFP 모델**: 이 단계에는 두 명이 필요합니다.

MFP 모델: 이 단계에는 세 명이 필요합니다. 세 번째 사람은 프린터를 들어올릴 때 프린터가 흔 들리지 않게 유지해야 합니다.

 $\vec{B}'$  참고: 부속품에 적절한 용지함 식별판을 설치합니다.

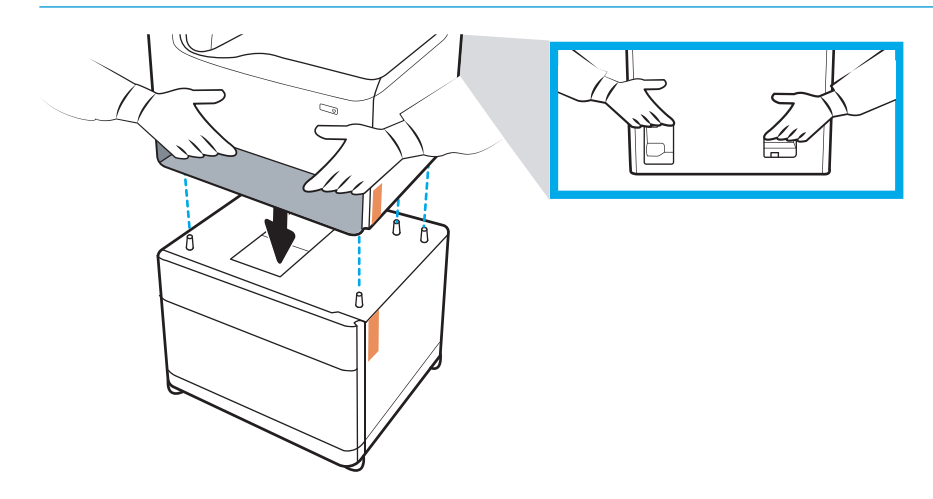

3**.** 다음을 수행합니다.

- **a.** 부속품 용지함을 열고 내부 배송재를 모두 제거합니다.
- **b.** 부속품 전면과 후면에서 잠금 버튼을 잠금 위치로 밉니다.
- 경고**!** 프린터 및 부속품을 잠금 해제 위치로 이동해서는 안 됩니다. 프린터에서 부속품이 떨 어져 손상 또는 신체의 부상을 초래할 수 있습니다.

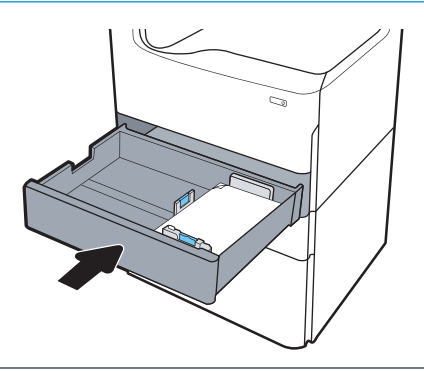

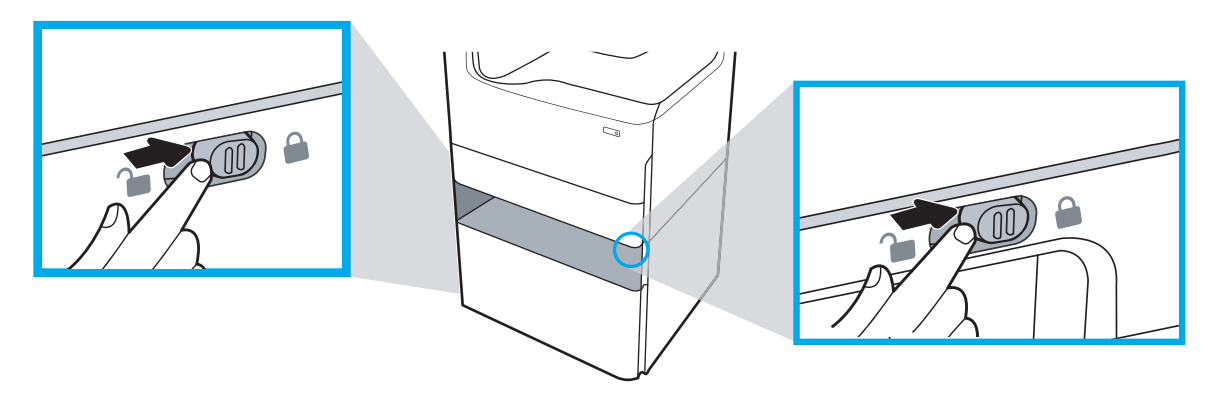

4**.** 부속품 위에 적절한 용지함 식별판(아래 그림 참조)을 설치합니다.

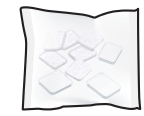

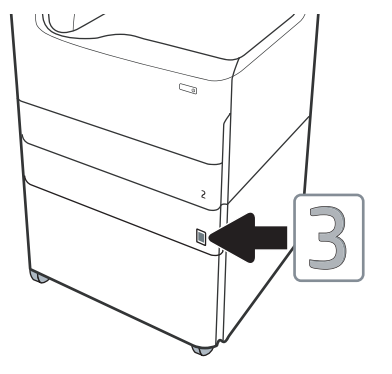

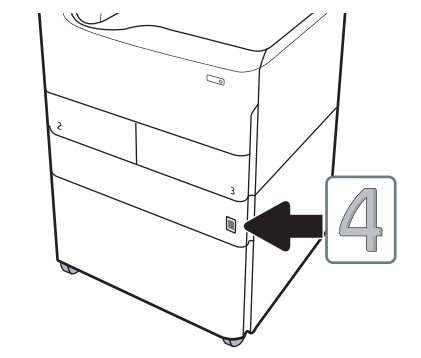

<span id="page-46-0"></span>5**.** 부속품 지지 막대를 부속품 섀시의 슬롯에 맞추고 지지대를 멈출 때까지 부속품 쪽으로 밉니다.

 $\dddot{\mathbb{B}}$  참고: 부속품 전면과 부속품 후면에 지지대를 하나씩 설치합니다.

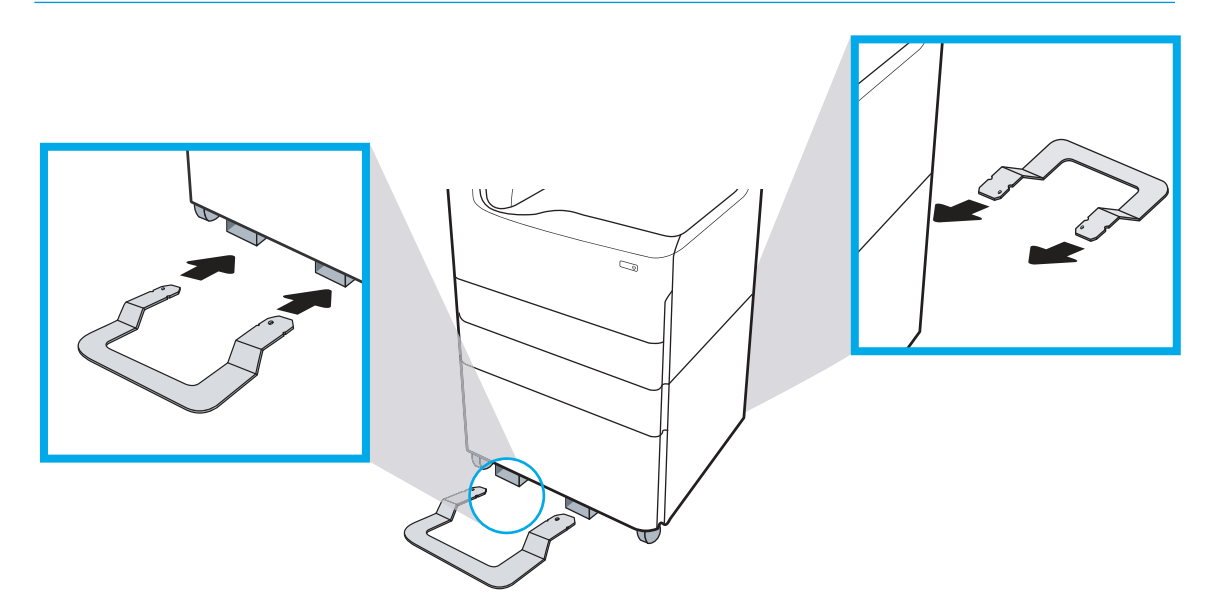

6**.** Windows: 프린터 소프트웨어를 설치하기 전에 연결된 부속품은 소프트웨어 설치 중에 구성됩니다. 소프트웨어 설치 후 부속품을 연결한 경우 부속품을 구성하려면 프린터 속성의 장치 설정 탭에서 소프트웨어 설정을 업데이트해야 합니다.

OS X: 부속품을 연결하고 첫 번째 인쇄 작업을 전송하고 나면 부속품이 자동으로 구성됩니다. 그렇 지 않은 경우, 시스템 환경 설정을 열고 프린터 및 스캐너를 선택하고 프린터를 선택한 다음 옵션 및 소모품을 클릭하고 옵션 탭에서 수동으로 부속품을 구성합니다.

## 3x550매 용지 공급기

주의**:** 부속품을 설치하려면 항상 프린터 전원을 끈 다음 전원 코드를 뽑으십시오.

- 1**.** 다음을 수행합니다.
	- **a.** 프린터 포장을 푼 후 프린터 용지함이 다시 설치되어 있으면 지금 제거합니다.
	- **b.** 부속품에서 파란색 배송용 테이프를 제거합니다.
	- **c.** 계속하기 전에, 부속품에 있는 정렬 핀의 위치를 기록해 두십시오.

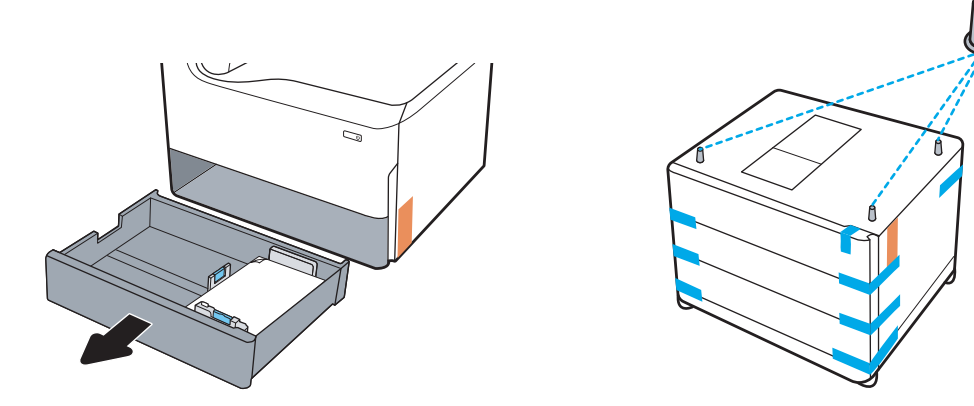

- 2**.** 다음을 수행합니다.
	- **a.** 용지함 공간에서 프린터와 후면 핸드 홀드를 잡습니다.
	- **b.** 프린터를 들어 올린 후 부속품 위에 놓습니다. 정렬 핀이 섀시의 구멍에 들어가도록 합니다. 프린터는 부속품 위에 평평하게 놓아야 합니다.

주의**:** SFP 모델: 이 단계에는 두 명이 필요합니다.

MFP 모델: 이 단계에는 세 명이 필요합니다. 세 번째 사람은 프린터를 들어올릴 때 프린터가 흔 들리지 않게 유지해야 합니다.

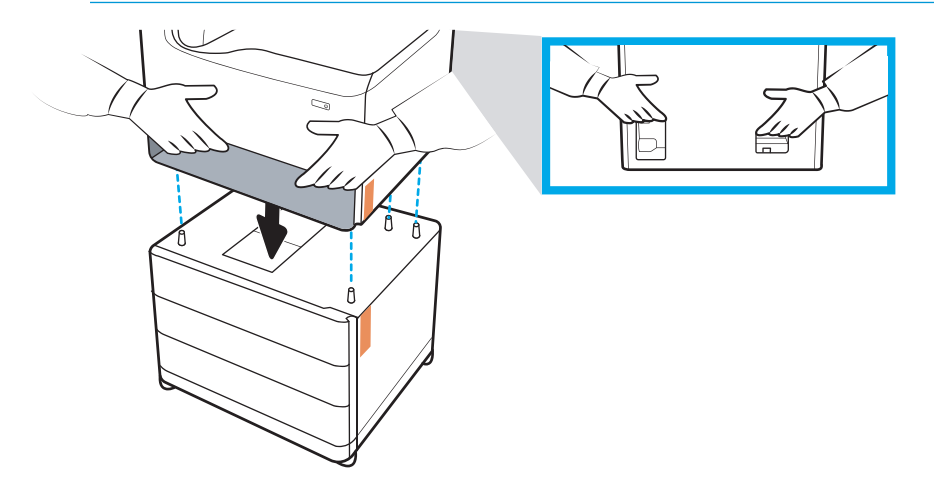

- 3**.** 다음을 수행합니다.
	- **a.** 용지함을 열고 내부 배송재를 모두 제거합니다.
	- **b.** 부속품 전면과 후면에서 잠금 버튼을 잠금 위치로 밉니다.

경고**!** 프린터 및 부속품을 잠금 해제 위치로 이동해서는 안 됩니다. 프린터에서 부속품이 떨 어져 손상 또는 신체의 부상을 초래할 수 있습니다.

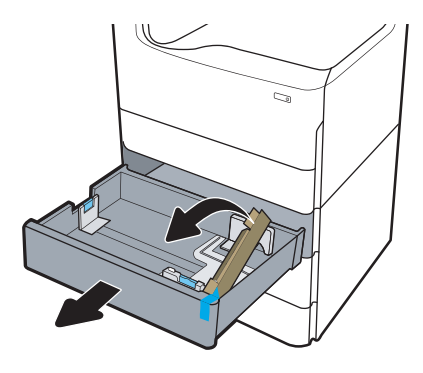

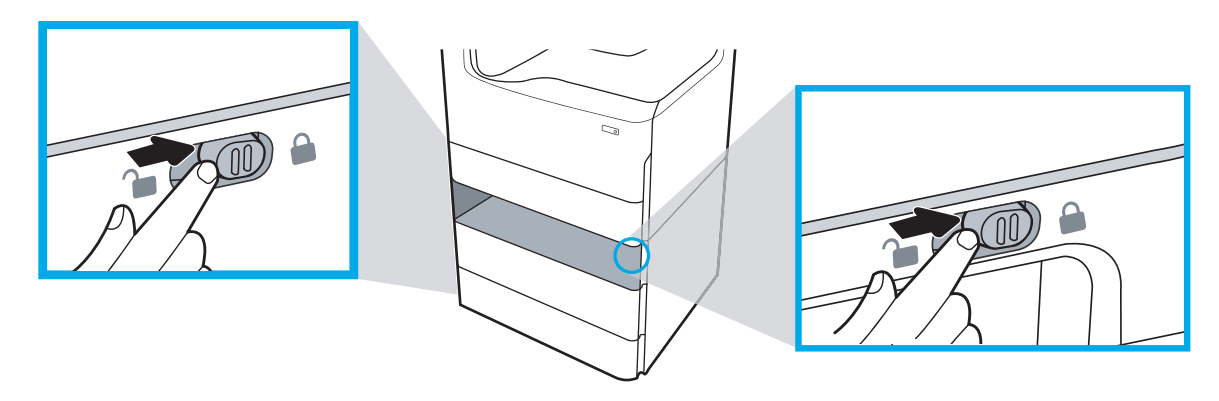

4**.** 부속품 위에 적절한 용지함 식별판(아래 그림 참조)을 설치합니다.

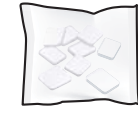

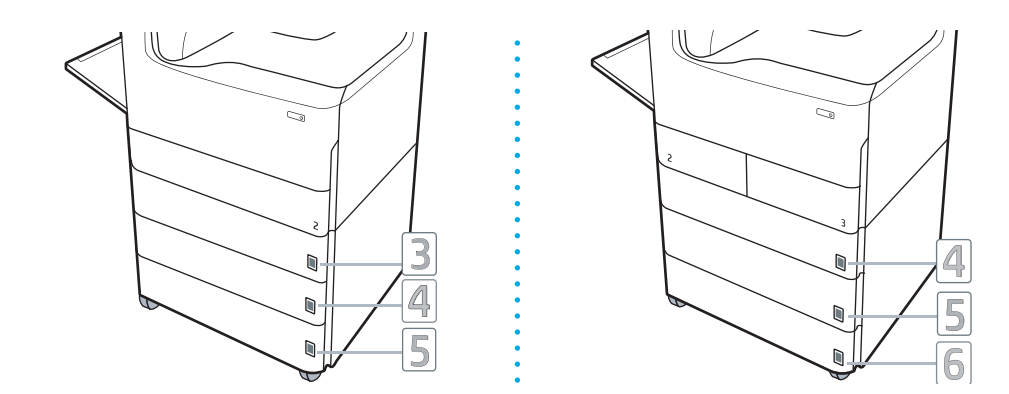

<span id="page-49-0"></span>5**.** 부속품 지지 막대를 부속품 섀시의 슬롯에 맞추고 지지대를 멈출 때까지 부속품 쪽으로 밉니다.

참고**:** 부속품 전면과 부속품 후면에 지지대를 하나씩 설치합니다.

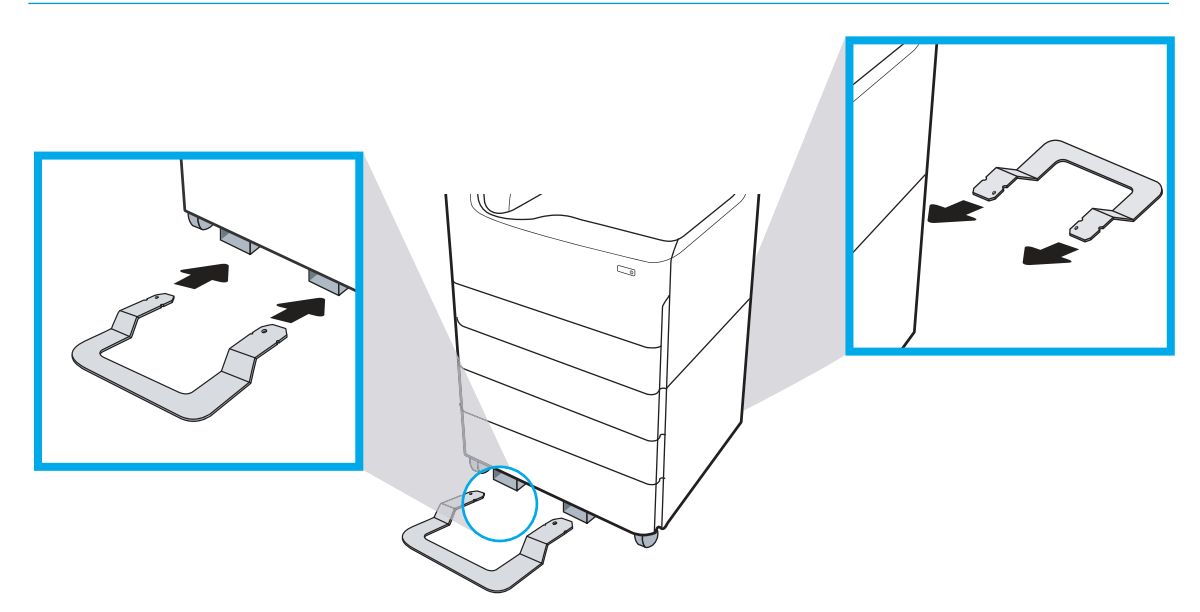

6**.** Windows: 프린터 소프트웨어를 설치하기 전에 연결된 부속품은 소프트웨어 설치 중에 구성됩니다. 소프트웨어 설치 후 부속품을 연결한 경우 부속품을 구성하려면 프린터 속성의 장치 설정 탭에서 소프트웨어 설정을 업데이트해야 합니다.

OS X: 부속품을 연결하고 첫 번째 인쇄 작업을 전송하고 나면 부속품이 자동으로 구성됩니다. 그렇 지 않은 경우, 시스템 환경 설정을 열고 프린터 및 스캐너를 선택하고 프린터를 선택한 다음 옵션 및 소모품을 클릭하고 옵션 탭에서 수동으로 부속품을 구성합니다.

## 4000매 대용량 입력(HCI) 공급기

주의**:** 부속품을 설치하려면 항상 프린터 전원을 끈 다음 전원 코드를 뽑으십시오.

- 1**.** 다음을 수행합니다.
	- **a.** 프린터 포장을 푼 후 프린터 용지함이 다시 설치되어 있으면 지금 제거합니다.
	- **b.** 부속품에서 파란색 배송용 테이프를 제거합니다.
	- **c.** 계속하기 전에, 부속품에 있는 정렬 핀의 위치를 기록해 두십시오.

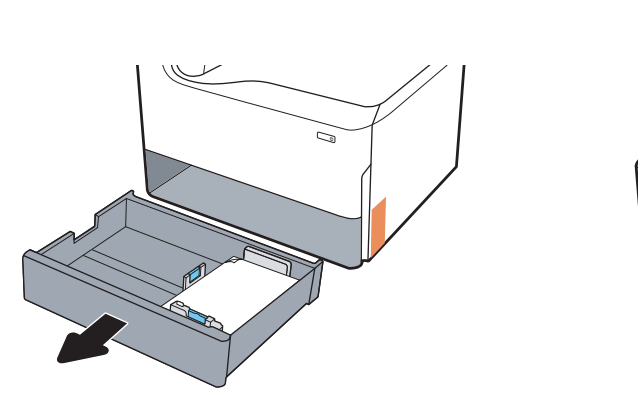

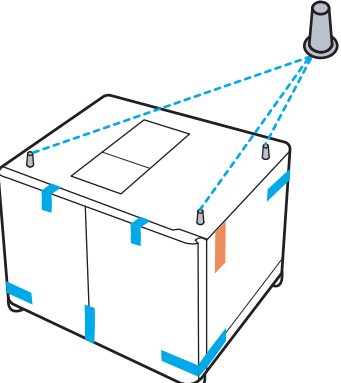

- 2**.** 다음을 수행합니다.
	- **a.** 용지함 공간에서 프린터와 후면 핸드 홀드를 잡습니다.
	- **b.** 프린터를 들어 올린 후 부속품 위에 놓습니다. 정렬 핀이 섀시의 구멍에 들어가도록 합니다. 프린터는 부속품 위에 평평하게 놓아야 합니다.

주의**:** SFP 모델: 이 단계에는 두 명이 필요합니다.

MFP 모델: 이 단계에는 세 명이 필요합니다. 세 번째 사람은 프린터를 들어올릴 때 프린터가 흔 들리지 않게 유지해야 합니다.

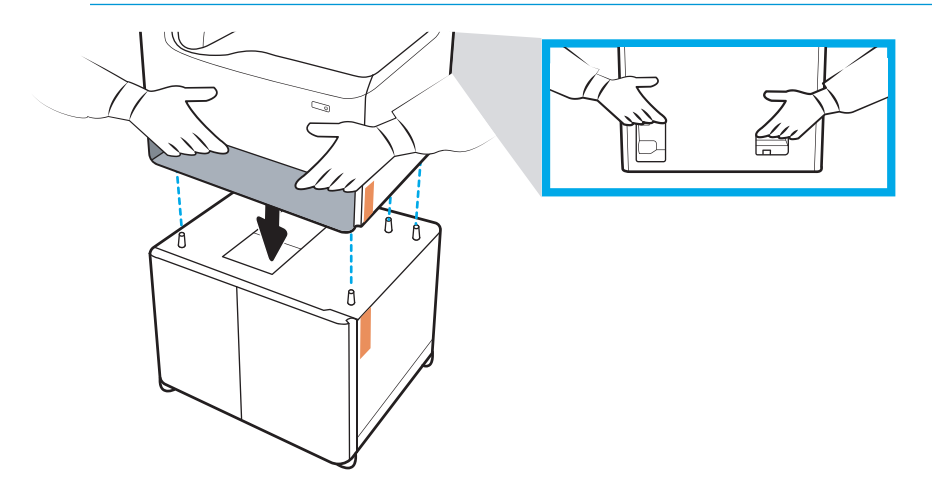

- 3**.** 다음을 수행합니다.
	- **a.** 용지함을 열고 내부 배송재를 모두 제거합니다.
	- **b.** 부속품 전면과 후면에서 잠금 버튼을 잠금 위치로 밉니다.

경고**!** 프린터 및 부속품을 잠금 해제 위치로 이동해서는 안 됩니다. 프린터에서 부속품이 떨 어져 손상 또는 신체의 부상을 초래할 수 있습니다.

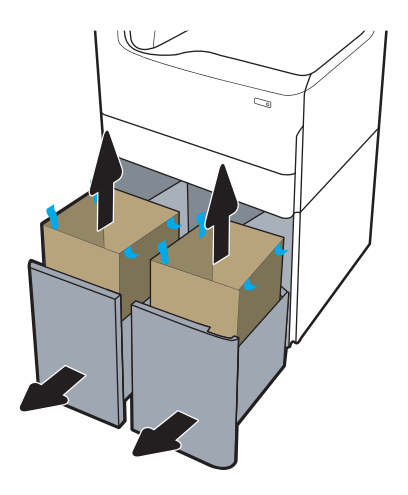

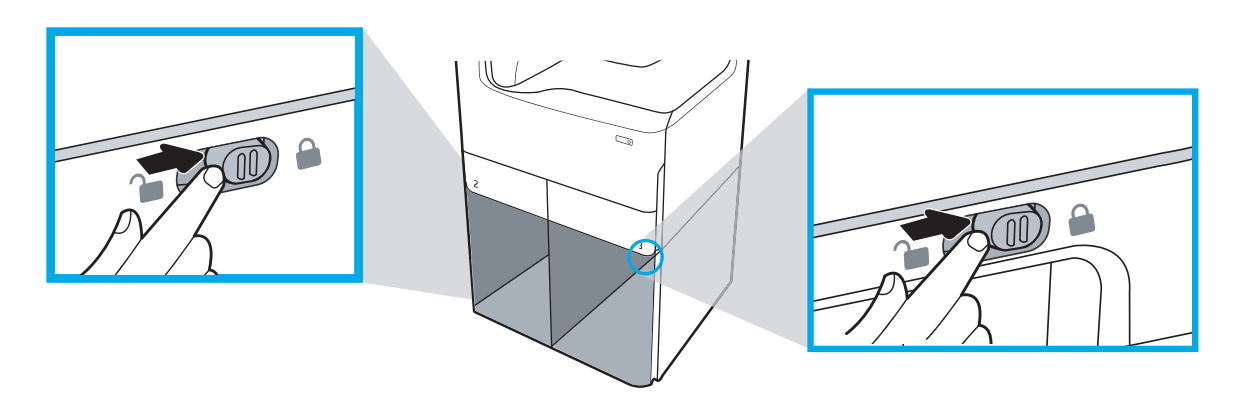

**.** 부속품 위에 적절한 용지함 식별판(아래 그림 참조)을 설치합니다.

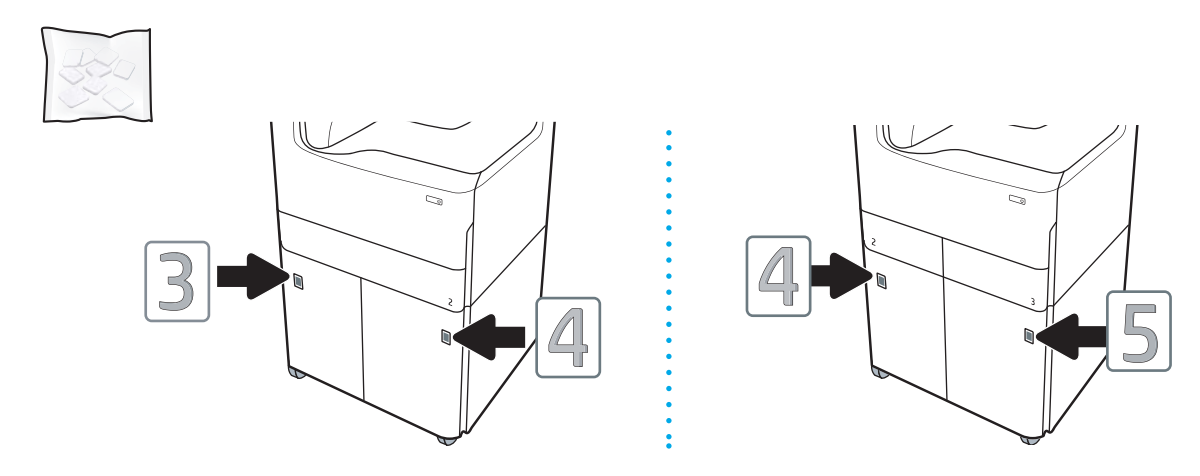

5**.** 부속품 지지 막대를 부속품 섀시의 슬롯에 맞추고 지지대를 멈출 때까지 부속품 쪽으로 밉니다.

참고**:** 부속품 전면과 부속품 후면에 지지대를 하나씩 설치합니다.

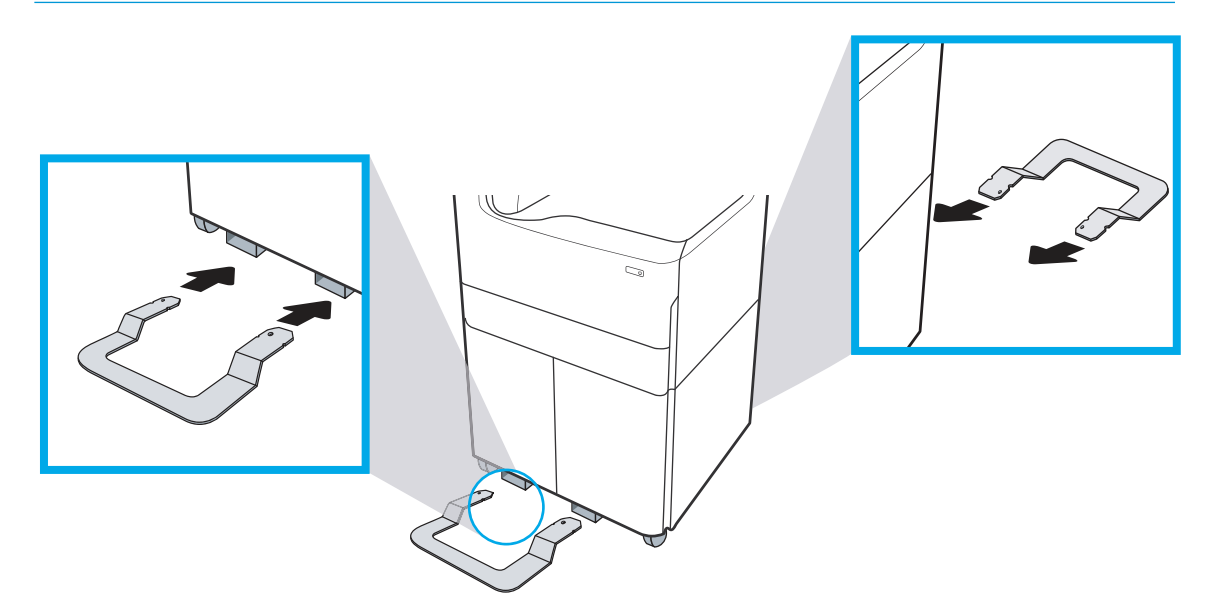

6**.** Windows: 프린터 소프트웨어를 설치하기 전에 연결된 부속품은 소프트웨어 설치 중에 구성됩니다. 소프트웨어 설치 후 부속품을 연결한 경우 부속품을 구성하려면 프린터 속성의 장치 설정 탭에서 소프트웨어 설정을 업데이트해야 합니다.

OS X: 부속품을 연결하고 첫 번째 인쇄 작업을 전송하고 나면 부속품이 자동으로 구성됩니다. 그렇 지 않은 경우, 시스템 환경 설정을 열고 프린터 및 스캐너를 선택하고 프린터를 선택한 다음 옵션 및 소모품을 클릭하고 옵션 탭에서 수동으로 부속품을 구성합니다.

# <span id="page-53-0"></span>용지 넣기

- A4 및 A3 용지함
- [고용량](#page-55-0) 입력(HCI) 공급기

## A4 및 A3 용지함

다음은 용지함 2, 이중 A3 용지함 2/3 및 아래 나와 있는 선택사양 550매 용지함에 용지를 넣는 방법에 대한 설명입니다. 이 용지함은 75g/m2(20파운드) 용지를 최대 550매까지 넣을 수 있습니다.

- 이중 용지함 2/3(SFP/MFP 모델)
- 1x550매 용지 공급기
- 보관 캐비닛이 구비된 1x550매 용지 공급기
- 3x550매 용지 공급기

참고**:** 여기에는 용지함이 설치된 상태의 절차가 나와 있지만 용지 넣기는 용지함이 프린터에서 분리 된 경우와 비슷합니다.

1**.** 용지함을 엽니다.

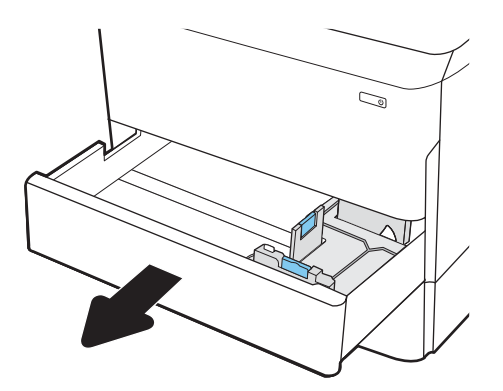

2**.** 파란색 조정 걸쇠를 조이고 사용 중인 용지 크기에 맞게 조정대를 밀어 용지 길이 조정대와 용지 폭 조정대를 조정합니다.

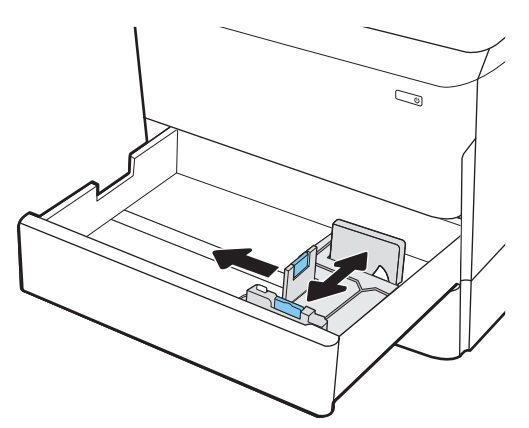

- 3**.** 용지함에 용지를 넣습니다. 조정대가 용지 더미에 닿지만 용지가 휘어지지 않는지 확인합니다.
	- 참고**:** 용지 걸림을 방지하려면 용지함을 너무 꽉 채우지 마십시오. 용지 묶음의 위쪽이 용지함 가 득 참 표시기 아래에 있는지 확인하십시오.

용지함을 제대로 조정하지 않으면 인쇄 도중 오류 메시지가 나타나거나 용지 걸림이 발생할 수 있 습니다.

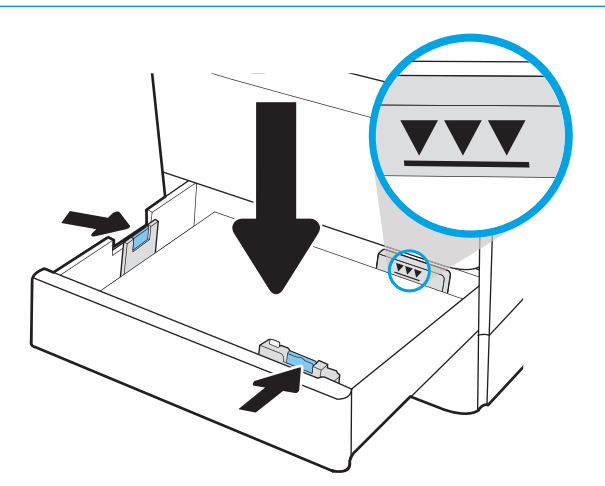

<span id="page-55-0"></span>4**.** 용지함을 닫습니다.

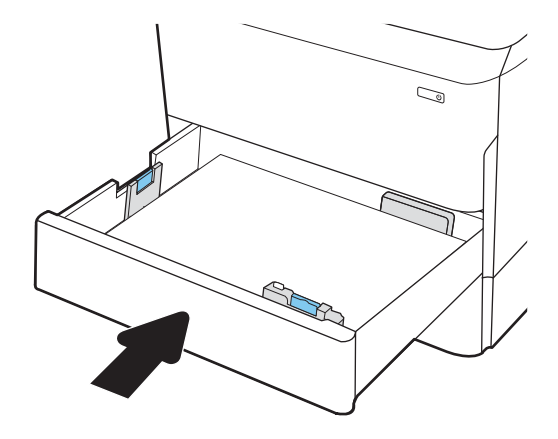

## 고용량 입력(HCI) 공급기

다음은 모든 모델의 부속품으로 제공되는 대용량 입력 용지함에 용지를 넣는 방법에 대한 설명입니다. 두 용지함에는 75g/m2(20lb) 용지를 최대 4,000매까지 넣을 수 있습니다.

1**.** 용지함을 엽니다.

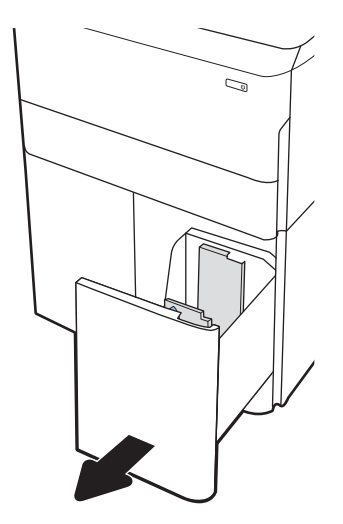

2**.** 파란색 조정 걸쇠를 조이고 사용 중인 용지 크기에 맞게 조정대를 밀어 용지 길이 조정대와 용지 폭 조정대를 조정합니다.

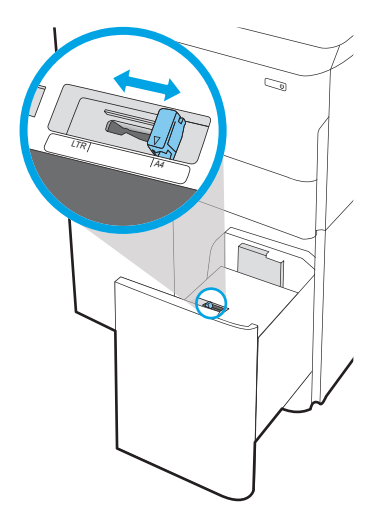

- 3**.** 용지함에 용지를 넣습니다. 조정대가 용지 더미에 닿지만 용지가 휘어지지 않는지 확인합니다.
	- 참고**:** 용지 걸림을 방지하려면 용지함을 너무 꽉 채우지 마십시오. 용지 묶음의 위쪽이 용지함 가 득 참 표시기 아래에 있는지 확인하십시오.

용지함을 제대로 조정하지 않으면 인쇄 도중 오류 메시지가 나타나거나 용지 걸림이 발생할 수 있 습니다.

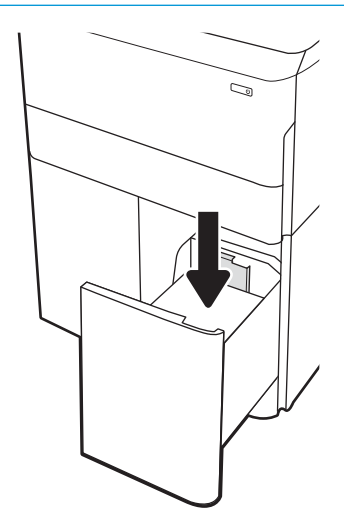

4**.** 용지함을 닫습니다.

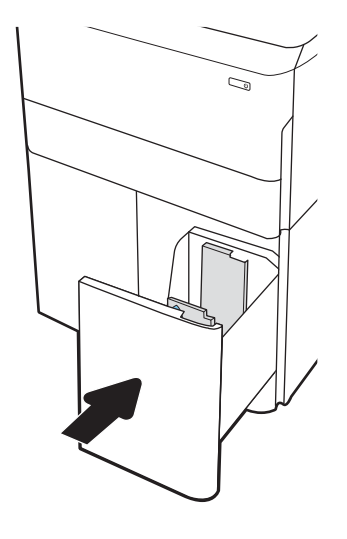

# <span id="page-58-0"></span>전원 켜기

참고**:** 아래에는 MFP 프린터가 나와 있습니다. 그러나 전원 켜기는 모든 모델에서 비슷합니다.

- 1**.** 전원 코드를 프린터와 AC 콘센트 사이에 연결합니다. 프린터 전원을 켭니다.
	- 참고**:** 프린터와 함께 제공되는 전원 코드만 사용하십시오.

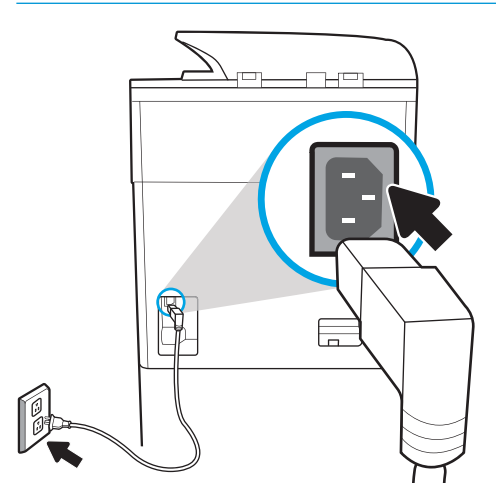

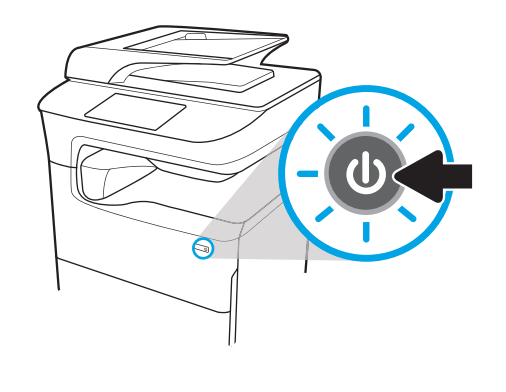

2**.** 프린터 제어판에서 언어를 선택한 후에는 화면의 지침을 따릅니다.

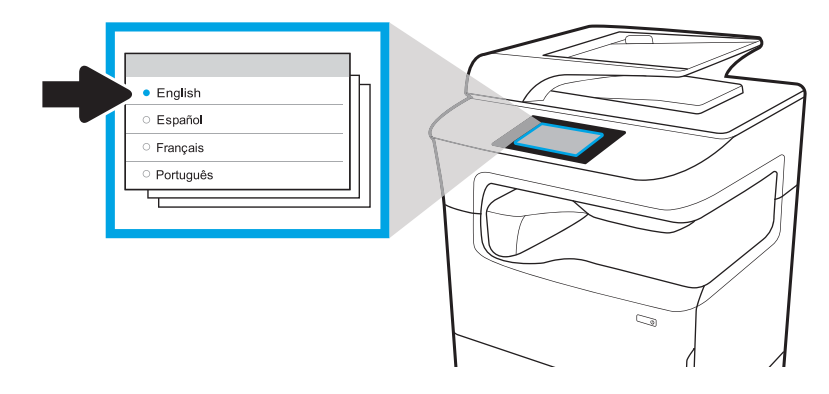

# <span id="page-59-0"></span>카트리지 설치

- 중요**:** 카트리지는 삽입한 후 초기화하려면 20분 정도 걸립니다. 초기화는 최상의 인쇄 품질, 속도 및 안정성을 보장합니다.
- 참고**:** 아래 절차에는 대형 터치스크린 프린터가 나와 있습니다. 그러나 이 설치 절차는 모든 프린터 모 델에 적용됩니다.
	- 1**.** 다음을 수행합니다.
		- **a.** 카트리지 덮개를 엽니다.
		- **b.** 파란색 배송용 테이프를 제거합니다.
		- **c.** 카트리지 공간에서 똑바로 당겨 주황색 배송 고정 장치를 빼냅니다.

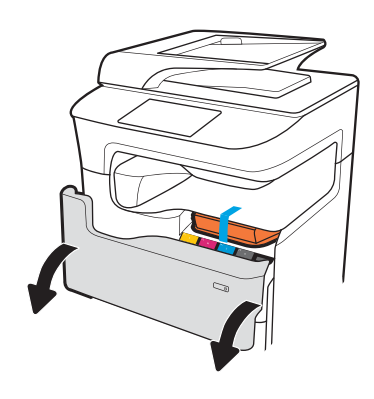

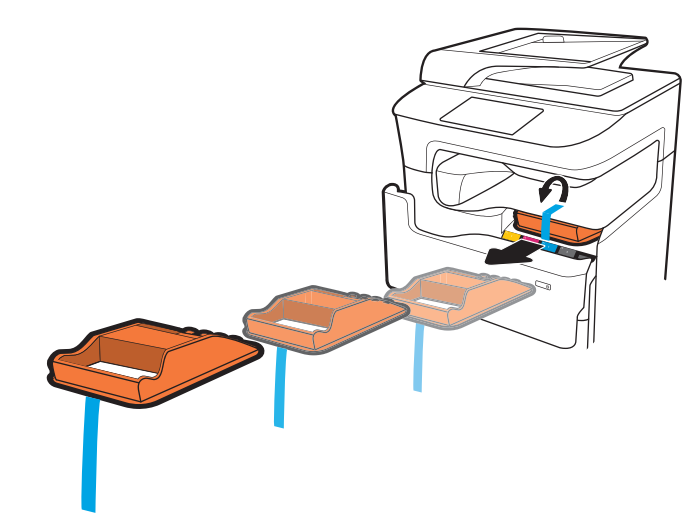

2**.** 새 카트리지를 제품에 넣습니다. 카트리지가 제자리에 올바르게 고정되어 있는지 확인합니다.

주의**:** 금속 커넥터를 만지지 마십시오. 지문이 묻으면 카트리지가 손상될 수 있습니다.

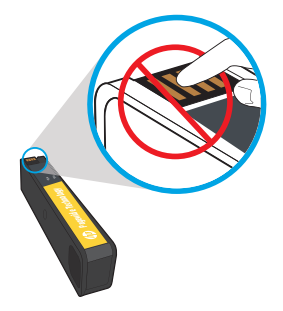

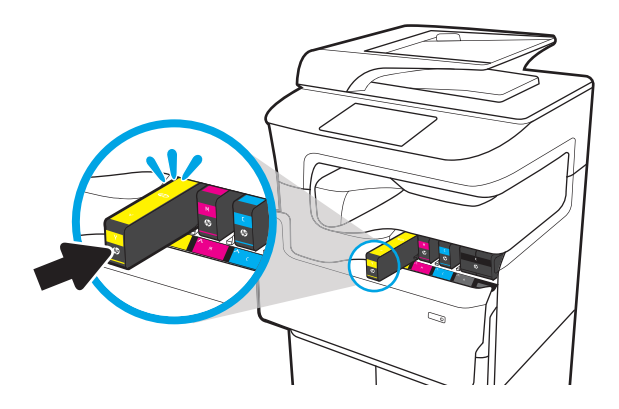

3**.** 카트리지 도어를 닫습니다.

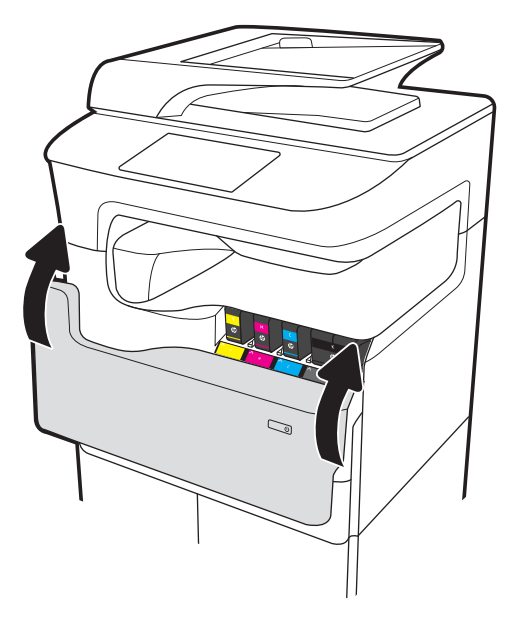

- 4**.** 구성 및 설치
	- a**.** 화면에 메시지가 표시되면 프린터 IP 주소를 사용하여 HP EWS(Embedded Web Server), HP Jet Admin 또는 다른 관리 도구에 액세스하여 프린터를 구성합니다.
	- b**.** [www.123.hp.com/pagewide](https://www.123.hp.com/pagewide)로 이동하여 설치 프로그램과 함께 기본 프린터 드라이버를 다운로 드하거나 사용자 정의된 설치 패키지를 만들거나 전체 소프트웨어 선택을 설치합니다.

## <span id="page-62-0"></span>펌웨어 업데이트

최신 프린터 펌웨어 업그레이드하려면

- 미국의 경우 [www.hp.com/support/pagewidecolor750](http://www.hp.com/support/pagewidecolor750) 또는 [www.hp.com/support/](http://www.hp.com/support/pagewidecolor772MFP) [pagewidecolor772MFP](http://www.hp.com/support/pagewidecolor772MFP)로 이동합니다.
	- **a.** 드라이버, 소프트웨어 및 펌웨어 얻기를 선택한 다음 해당 제품을 이름별로 선택합니다.

참고**:** 프린터 모델이 2개 이상 나열될 수 있습니다. 업그레이드된 펌웨어가 모든 프린터 기 능을 지원하도록 올바른 모델을 선택해야 합니다.

- **b.** 드라이버 언어 및 운영 체제를 선택합니다.
- **c.** 펌웨어 다운로드를 찾은 다음 다운로드를 선택합니다.
- 미국 외 거주자의 경우 www.hp.com/support로 이동합니다.
	- **a.** 국가/지역을 선택합니다.
	- **b.** 드라이버 및 다운로드를 선택합니다.
	- **c.** 내 제품 찾기 대화 상자에 제품 이름을 입력한 다음 이동을 선택합니다.
		- 힌트**:** 내 제품 이름/번호를 찾는 방법은?을 클릭합니다. 프린터 이름 및 번호 확인에 대한 짧 은 비디오를 보려면 연결합니다.
	- **d.** 해당 제품을 이름별로 선택합니다.
	- 참고**:** 프린터 모델이 2개 이상 나열될 수 있습니다. 업그레이드된 펌웨어가 모든 프린터 기 능을 지원하도록 올바른 모델을 선택해야 합니다.
	- **e.** 드라이버 언어 및 운영 체제를 선택합니다.
	- **f.** 펌웨어 다운로드를 찾은 다음 다운로드를 선택합니다.
- 설치된 펌웨어 버전 확인
- 펌웨어 [업그레이드](#page-63-0) 수행

## 설치된 펌웨어 버전 확인

#### 설치된 펌웨어 버전 확인(대형 터치스크린)

- 1**.** 프린터 제어판의 홈 화면에서 스크롤하여 지원 도구 버튼을 터치합니다.
- 2**.** 다음 메뉴를 엽니다.
	- 유지보수
	- $\bullet$  보고서
- 3**.** 시스템 정보 항목을 터치합니다.
- 4**.** 제어판 디스플레이에 표시되어 있는 목록에서 펌웨어 버전을 찾습니다. 완료를 터치하여 문제 해 결 하위 메뉴로 돌아가거나, 뒤로 버튼 또는 홈 버튼을 사용하여 주 메뉴로 돌아갑니다.

### <span id="page-63-0"></span>설치된 펌웨어 버전 확인(소형 터치스크린)

- 1**.** 프린터 제어판의 홈 화면에서 스크롤하여 지원 도구 버튼을 터치합니다.
- 2**.** 다음 메뉴를 엽니다.
	- 유지보수
- 3**.** 설정 버튼(디스플레이의 왼쪽 하단에 있음)을 터치합니다.
- 4**.** 시스템 정보 항목을 터치합니다.
- 5**.** 제어판 디스플레이에 표시되어 있는 목록에서 펌웨어 버전을 찾습니다. 완료를 터치하여 문제 해 결 하위 메뉴로 돌아가거나, 뒤로 버튼 또는 홈 버튼을 사용하여 주 메뉴로 돌아갑니다.

## 펌웨어 업그레이드 수행

다음과 같은 유형의 펌웨어 업그레이드 파일을 사용할 수 있습니다.

- EXE 파일: 이 파일이 열리고 사용자가 업그레이드할 프린터를 선택하면 프로그램에서 해당 프린터 에 업그레이드 펌웨어를 설치합니다.
- FUL2 파일: 이 파일은 USB 플래시 드라이브의 루트 디렉토리에 복사됩니다. 플래시 드라이브를 프 린터의 USB 포트에 삽입하면 자동으로 업그레이드 펌웨어가 감지됩니다. 프린터에서 펌웨어를 업 그레이드하라는 메시지를 표시합니다.

### USB 플래시 드라이브를 사용하여 펌웨어 업그레이드

- 중요**:** 업그레이드가 완료되면 업그레이드 펌웨어 버전이 설치되었는지 확인합니다. 자세한 내용은 59[페이지의](#page-62-0) 설치된 펌웨어 버전 확인에서 참조하십시오.
- 참고**:** FAT32 형식을 사용하지 않거나 CD 형식 파티션이 없는 USB 플래시 드라이브는 프린터에서 인식 하지 못할 수 있습니다. 프린터에서 USB 플래시 드라이브를 인식하지 못하는 경우 다른 USB 플래시 드라 이브를 사용해 보십시오.

USB 플래시 드라이브의 펌웨어 버전이 프린터에 이미 설치되어 있는 버전과 동일한 경우, USB 플래시 드 라이브 펌웨어 업그레이드를 시도해도 아무 일도 일어나지 않습니다.

USB 플래시 드라이브 펌웨어 업그레이드를 완료하려면 5 ~ 7분 정도 걸립니다.

- 1**.** .FUL2 파일을 휴대용 USB 플래시 드라이브에 복사합니다.
- 힌트**:** 저장 장치에는 하나의 .FUL2 파일만 있어야 합니다.
- 2**.** 프린터 전원을 켜고 초기화(제어판에 홈 화면이 표시됨)될 때까지 기다립니다.
- 3**.** USB 플래시 드라이브를 프린터의 USB 포트에 넣습니다.
- 4**.** 제어판 디스플레이에 메모리 장치 옵션 화면이 나타납니다.
- 5**.** 지금 업데이트를 터치합니다.
- 6**.** 프린터가 자동으로 USB 플래시 드라이브에서 펌웨어 파일을 다운로드하고 다음 프로세스가 시작 됩니다.
	- 제어판 디스플레이에 회전하는 원이 나타납니다.
	- 프린터 시작 화면이 제어판 디스플레이에 나타납니다.
- 회전하는 원과 남은 시간(초) 카운트다운이 제어판 디스플레이에 나타납니다.
- 파란색 HP 로고와 회색 진행률 표시줄이 제어판 디스플레이에 나타납니다.
- 두 번째 파란색 HP 로고와 회색 진행률 표시줄이 제어판 디스플레이에 나타납니다.
- 깜박이는 파란색 HP 로고와 파란색 막대가 제어판 디스플레이에 나타납니다.
- 정상 초기화 제어판 디스플레이로 프린터가 다시 시작됩니다.
- 7**.** 업그레이드가 완료되면 프린터가 초기화되고 홈 화면이 제어판 디스플레이에 나타납니다. 제어판 메뉴를 사용하거나 프린터 상태 보고서 페이지를 인쇄하여 업그레이드 펌웨어 버전이 설치되었는 지 확인합니다.
	- 참고**:** 펌웨어 업그레이드에 실패하고 프린터가 사용할 수 있는 상태로 복구되지 않으면 문제를 글로벌 사업 부서(GBU)로 에스컬레이션합니다.

## <span id="page-65-0"></span>설정 후 레이저 스캐너 어셈블리 청소(MFP 모델만 해당)

스캐너 유리 및/또는 문서 공급기 리플렉터의 이물질은 인쇄 품질에 영향을 줍니다. 다음 절차에 따라 스캐너 유리와 문서 공급기 리플렉터를 청소하십시오.

1**.** 전원 버튼을 눌러 프린터를 끄고 전원 콘센트 에서 전원 케이블을 분리합니다.

2**.** 스캐너 덮개를 엽니다.

3**.** 부드러운 천이나 스폰지에 비마모성 유리 세정 제를 적셔 스캐너 유리, 문서 공급기 스트립 및 리플렉터를 닦아냅니다.

주의**:** 프린터 부위에 연마제, 아세톤, 벤젠, 암 모니아, 에틸알코올, 드라이클리닝 약품 등을 사용하지 마십시오. 그러면 프린터가 손상될 수 있습니다. 유리나 누름판에 직접 세정제를 뿌리 지 마십시오. 그러면 물기가 스며들어 프린터가 손상될 수 있습니다.

참고**:** 스캐너 왼쪽의 작고 긴 유리를 닦았는 지 확인하십시오.

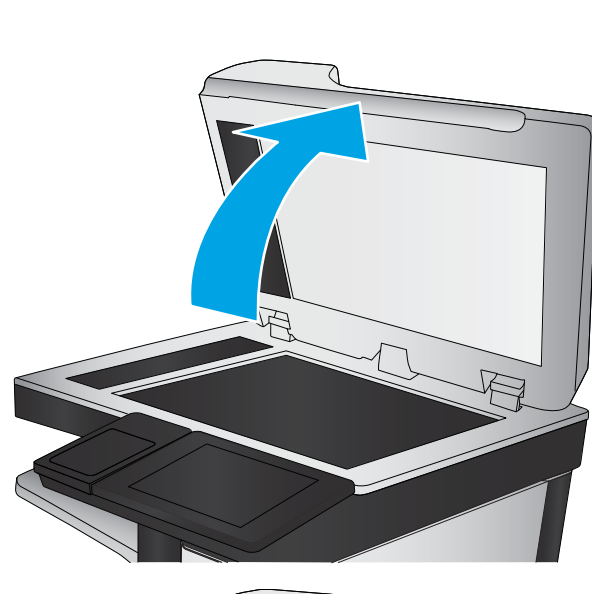

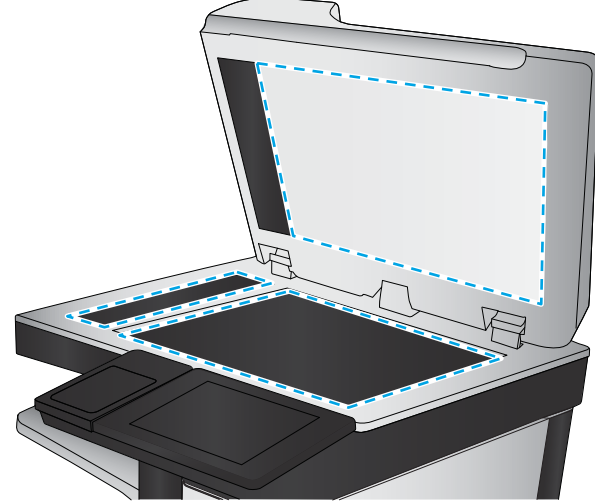

- 4**.** 얼룩이 생기지 않도록 부드러운 섬유질 스펀지 로 유리와 흰색 플라스틱 부분을 닦아냅니다.
- 5**.** 전원 케이블을 콘센트에 연결한 후 전원 버튼 을 눌러 프린터를 켭니다.

## <span id="page-67-0"></span>인쇄 및 복사 테스트

다음 테스트를 수행하여 성공적으로 프린터 설정이 완료되었는지 확인합니다.

### 인쇄 품질 테스트

- **.** 프린터 상태 보고서를 인쇄하고, 예상되는 인쇄 소리가 발생하는지 확인합니다.
- **.** 인쇄 품질 페이지를 인쇄한 다음 선, 줄무늬, 띠 또는 기타 인쇄 품질 결함이 없는지 확인합니다.
- **.** 호스트 컴퓨터에서 인쇄 작업을 전송한 다음 예상대로 출력 상태가 양호한지 확인합니다.
- **.** 제품 외부를 젖은 천으로 닦습니다.

#### 복사 품질 테스트(MFP 모델)

- **.** 프린터 상태 보고서를 인쇄하고, 예상되는 인쇄 소리가 발생하는지 확인합니다.
- **.** 프린터 상태 보고서를 문서 공급기 또는 평판 유리에 놓습니다.
- **.** 복사 작업을 인쇄한 다음 결과를 확인합니다.
- **.** 제품 외부를 젖은 천으로 닦습니다.

#### 팩스 품질 테스트(팩스 모델)

- **.** 프린터 상태 보고서를 문서 공급기에 넣습니다.
- **.** 유효한 팩스 번호를 입력하고 팩스 작업을 전송합니다.
- **.** 전송 품질과 수신 품질 목표가 기대치를 충족시키는지 확인합니다.

# <span id="page-68-0"></span>색인

### 기호/숫자

1x550매 용지 공급기 부속품 설치 [39](#page-42-0) 4000매 대용량 입력(HCI) 공급기 부속품 설치 [46](#page-49-0)

## H

HP PageWide Pro 750 구성, 단일 기능 트랜잭션 [6](#page-9-0) HP PageWide Pro 75050 구성, 단일 기능 관리 [8](#page-11-0) HP PageWide Pro MFP 772/777 구성, 다기능 트랜잭션 [10](#page-13-0) HP PageWide Pro MFP 77740 구성, 다기능 관리 [13](#page-16-0) HP PageWide Pro MFP 77750\60 구성, 다기능 관리 [15](#page-18-0)

## U

USB 플래시 드라이브 펌웨어 업그레이드, 제어판 [60](#page-63-0)

## ㄱ

구성 [5](#page-8-0) 구성 옵션 [6](#page-9-0) 구성(MFP 772/777) 다기능 트랜잭션 [10](#page-13-0) 구성(MFP 77740) 다기능 관리 [13](#page-16-0) 구성(MFP 77750\60) 다기능 관리 [15](#page-18-0) 구성(Pro750) 단일 기능 트랜잭션 [6](#page-9-0) 구성(Pro 75050) 단일 기능 관리 [8](#page-11-0)

## ㄷ

대용량 입력(HCI) 공급기 부속품 설치 [46](#page-49-0)

## ㄹ

레이저 스캐너 어셈블리 설정 후, 청소(MFP 모델만 해 당) [62](#page-65-0)

## ㅂ

보관 캐비닛이 구비된 1x550매 용 지 공급기 부속품 설치 [41](#page-44-0) 보관 캐비닛이 구비된 3x550매 용 지 공급기 부속품 설치 [43](#page-46-0) 부속품 설치 [39](#page-42-0) 부속품, 설치 1x550매 용지 공급기 [39](#page-42-0) 3x550매 용지 공급기 [43](#page-46-0) 4000매 대용량 입력(HCI) 공급 기 [46](#page-49-0) 보관 캐비닛이 구비된 1x550매 용지 공급기 [41](#page-44-0) 부속품 및 프린터 상자에서 꺼내기 및 포장 풀기 [30](#page-33-0) 부속품 설치 [39](#page-42-0)

## ㅅ

사양 [25](#page-28-0) 공간 확보 [27](#page-30-0) 무게 [26](#page-29-0) 크기 [26](#page-29-0) 환경 [28](#page-31-0) 상자에서 꺼내기 및 포장 풀기 프린터 및 부속품 [30](#page-33-0) 설정 현장 [29](#page-32-0) 설치된 펌웨어 버전 확인 [59](#page-62-0)

스캐너 유리 청소 [62](#page-65-0)

### ㅇ

업그레이드, 제품 펌웨어 다운로 드 [59](#page-62-0) 여유 공간 요구사항 [27](#page-30-0) 용지 용지 넣기 [50](#page-53-0) 용지 넣기 용지함 [50](#page-53-0) 용지함 용지 넣기 [50](#page-53-0) 워크시트 [17](#page-20-0) 기술 현장 설정 [18](#page-21-0) 네트워크 드라이버 설정 [22](#page-25-0) 물류 [20](#page-23-0) 이메일 구성 [23](#page-26-0) 전송 구성 [23](#page-26-0) 프린터 드라이버 설정 [22](#page-25-0) 유리, 청소 [62](#page-65-0) 이 프린터 정보 [1](#page-4-0) 고객 정보 [4](#page-7-0) 목적 [2](#page-5-0) 주문 정보 [3](#page-6-0)

## ㅈ

전원 켜기 [55](#page-58-0) 전원 켜기 [55](#page-58-0)

## ㅊ

청소 유리 [62](#page-65-0)

## ㅋ

카트리지 설치 [56](#page-59-0) 카트리지 설치 [56](#page-59-0)

## 켜기

전원 [55](#page-58-0)

## ㅍ

```
펌웨어
 업그레이드 60
 업데이트 59
펌웨어, 새로 다운로드 59
펌웨어 업그레이드 60
펌웨어 업데이트 59
프린터 및 부속품
 상자에서 꺼내기 및 포장 풀기
  30
```
## ㅎ

```
현장 설정 29
현장 최종 설정
 레이저 스캐너 어셈블리(MFP 모
  델만 해당) 62
 복사 테스트(MFP 모델만 해당)
  64
 인쇄 테스트 64
환경 사양 28
```